# **IN3128HD**

**User's Guide** Mode d'emploi **Benutzeranleitung** Manuale d'uso Manual de Uso Guia do Usuário Gebruikershandleiding

Användarhandbok **Brukerhåndbok** Руководство по пользователя 사용 설명서 用户指南 Panduan Pengguna دليل المستخدم

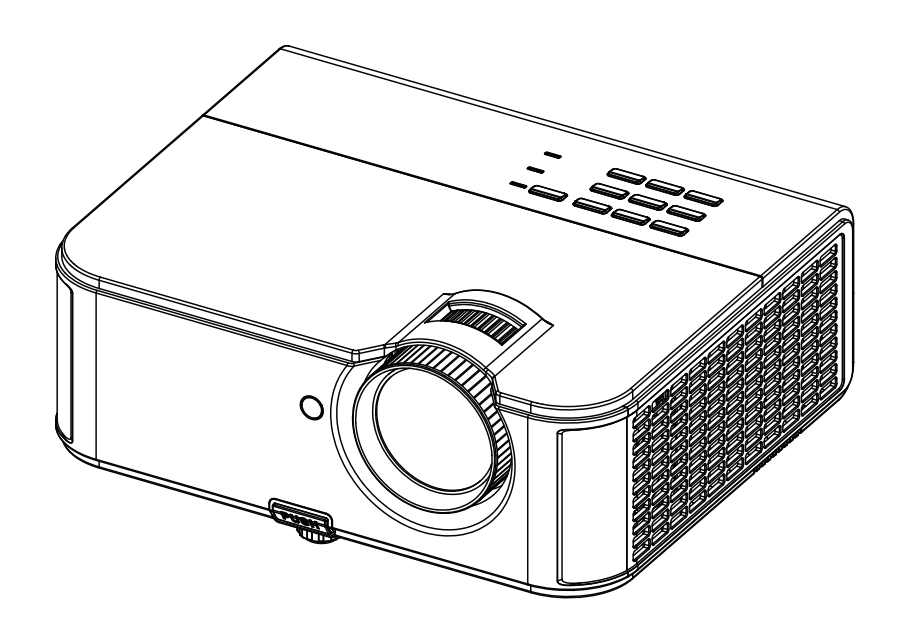

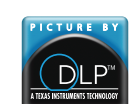

PM239-A000-00 DISPERINDAG No. 0287/1.824.51/09.03 Regulatory models: IN3128HD

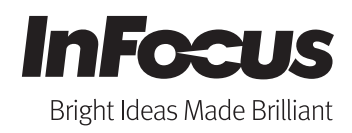

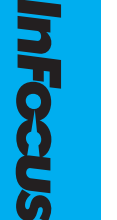

### 符合性声明

制造商:InFocus Corporation, 13190 SW 68th Parkway, Suite 200, Portland, Oregon 97223- 8368 USA

我们负责任地声明,本投影机符合下列指令和规范:

ErP 指令 2009/125/EC

EMC 指令 2004/108/EC

EMC:EN 55024:2010、 EN 55022:2010、 EN 61000-3-2:2006+A1:2009+A2:2009、 EN 61000-3-3:2008

低电压指令 2006/95/EC

安全:IEC 60950-1:2005;EN 60950-1:2006 +A11:2009

# 商标

Apple、 Macintosh 和 PowerBook 是苹果电脑公司的商标或注册商标。 IBM 是国际商用 机器公司的商标或注册商标。 Microsoft、 PowerPoint 和 Windows 是微软公司的商标或 注册商标。 Adobe 和 Acrobat 是 Adobe Systems Incorporated 公司的商标或注册商标。 DLP®、DLP Link 和 DLP 标志是 Texas Instruments 公司的注册商标, BrilliantColor™ 是 Texas Instruments 公司的商标。 InFocus、 In Focus 和 INFOCUS ( 美术化 ) 是 InFocus Corporation 公司在美国和其他国家 (地区)的注册商标或商标。

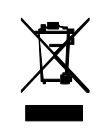

注意:本产品属于欧盟废弃电气和电子设备 ("WEEE") 指令 (2002/96/EC) 所涵盖的电气和电子设备。 WEEE 指令要求在欧盟所有成员国范围内, 被涵盖的设备应与普通家庭废弃物分开进行收集和管理。请遵循您当地 环保管理机构的相关规定,或者咨询本产品的销售店以了解收集或回收 事宜。

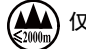

仅适用于海拔 2000m 以下地区安全使用。

### **FCC** 警告

本设备符合 FCC 规则第 15 部分的要求。其运行符合下面两个条件:(1) 本设备不会导 致有害干扰; (2) 本设备必须承受任何接收到的干扰,包括可能导致异常操作的干扰。 注意:本设备已经通过测试并符合 FCC 规则之第 15 部分的 B 级数字设备要求限制。 该限制专为在住宅环境中安装时避免有害干扰提供合理有效的保护。本设备会产生、 使用和辐射无线电频率能量,如果不按照指示进行安装和使用,可能会对无线电通信 产生有害干扰。但是,本公司不担保在特定安装情况下不产生干扰。如果本设备对无 线电或电视接收造成有害干扰 (关闭后再打开设备电源可以确定),建议用户尝试采 取以下一项或多项措施来排除此干扰:

-- 调整天线方向或重新放置接收天线。

-- 增大该设备与接收器之间的距离。

-- 对该设备的电源与接收器的电源使用不同的回路。

-- 咨询经销商或有经验的无线电 / 电视技术人员请求帮助。

未经 InFocus Corporation 公司明确同意而进行修改或改装,会丧失使用本设备的权 利。

### **CE** 警告

本产品在欧盟市场上被视为 A 类产品。

### 加拿大

此 B 类数字设备符合加拿大 ICES-003 标准。 Cet appareil numérique de la classe B est conforme à la norme NMB-003 du Canada.

#### 机构认证

cULus

在其他特定国家 (地区)也可能取得了认证。请参见产品认证标签。 本文件适用于规范型号 IN3128HD。

输入额定值:100-240Vac, 3.8A, 50-60Hz

InFocus 保留随时更改所提供产品和规格的权利, 恕不另行通知。

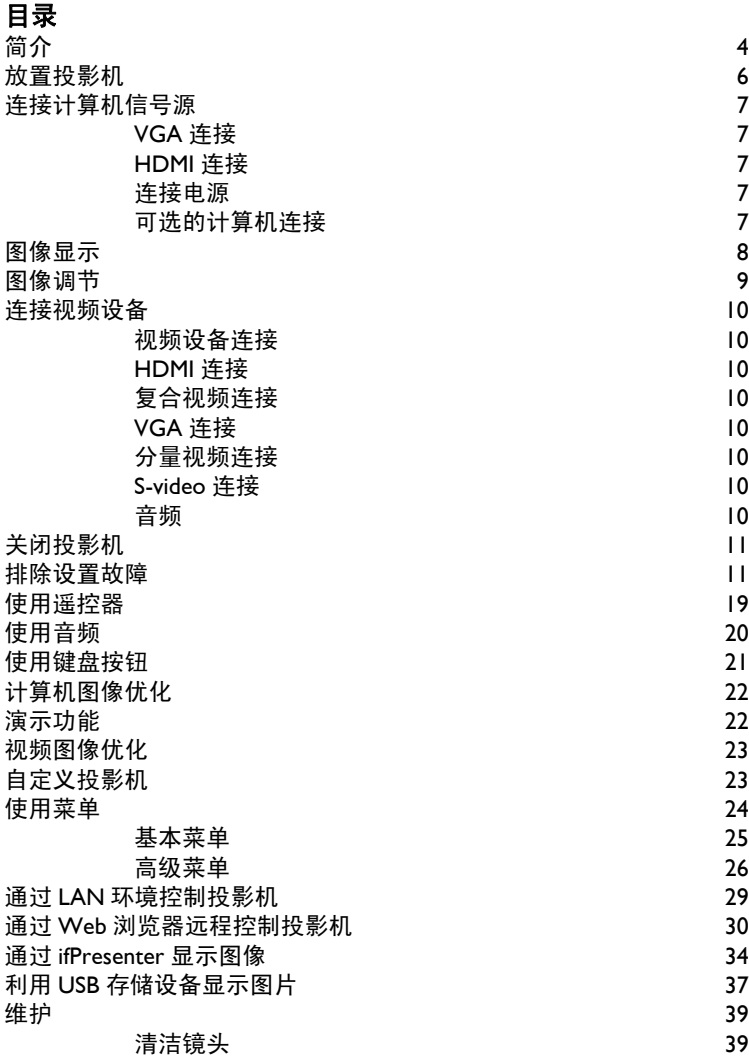

使用安全锁  [39](#page-39-2) 更换投影机灯泡 しょうしゃ しょうしゃ しゅうりょく りょうかい ちょうかい りょうしょう

### 重要安全操作注意事项

- 有关正确启动和关机步骤请参阅本指南。
- 遵循本手册和投影机上的所有警告和小心事项。
- 投影机应摆放在水平位置,偏离中轴角度不得超过 15 度。
- 投影机与任何暖气或冷气通风口之间的距离至少为 4 英尺 (1.2 米)。
- 请勿挡住通风口。投影机摆放位置应通风良好,不得用任何物品阻挡通 风口。勿将投影机放置在桌布上或其他可能会阻塞通风口的软物上。
- 勿将投影机放置在阳光直接照射、潮湿、多油污或多尘的地方,也不要 将投影机放置在可能接触烟雾或蒸汽的地方。
- 请勿让任何物品接触或挡住投影机镜头,否则可能损坏投影机镜头。刮 伤、凿痕及其他镜头损坏不在产品保修范围内。
- 正在使用投影机时,请勿直视镜头。
- 勿使投影机坠落。
- 勿使液体溅落到投影机上。溅落的液体可能损坏投影机。
- 使用随附的电源线。将电源线连接到配备保护性安全接地端子的电源插 座。建议使用带电涌保护的配电板。
- 勿使墙壁电源插座过载。
- 拔掉电源线时,施力于插头 (而不是电源线)。
- 操作完本产品随附的线缆后请洗手。
- 投影机遥控器使用电池。确保电池的极性 (+/-) 正确。按照当地废弃处 理法规处置旧电池。
- 使用 InFocus 认可的吊顶安装配件,以确保正确安装和通风。由于使用 非认可的吊顶安装配件或者安装位置不当而导致的任何损坏,不在保修 范围之内。
- 如果投影机采用天花板吊装方式,需佩戴防护镜才能打开灯泡盖,以免 对眼睛造成伤害。
- 委托专业服务人士执行各项维修任务。您自行维修投影机存在危险,并 会导致保修失效。
- 只应使用 InFocus 指定的更换用部件。未经认可的替代品可能导致火灾、 电击或伤害,并导致保修失效。
- 仅正品 InFocus 灯泡经测试可用于本投影机。使用非 InFocus 灯泡可能导 致电击和火灾,并导致投影机保修失效。
- 汞 灯泡含有水银。根据当地废弃处置法律讲行管理。请参见 **www.lamprecycle.org**。
- 此投影机使用高压汞玻璃灯泡。如果在灯泡高温时摇动、刮擦或操作灯 泡,可能导致灯泡提前出现故障或破裂并发出爆裂声音。随着使用时间 的增加,灯泡故障或破裂的风险也会提高;当显示 "更换灯泡"消息 时,请更换灯泡。
- 在极少数情况下,灯泡会破裂,碎片可能会从投影机通风口弹出。人、 食物和饮料不得靠近投影机下方和四周的 "远离"区域,即下图中标出 的 "X"区域。

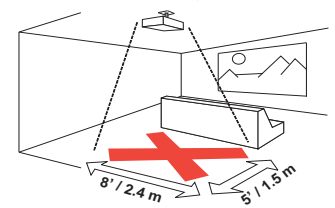

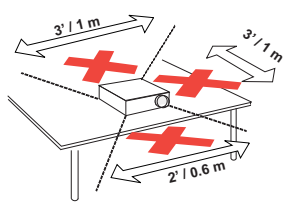

• 请遵守上述指示,以便确保图像质量和投影机灯泡的使用寿命。如果不 遵守上述指示,可能会影响保修。有关保修的完整详细信息,请参见保 修 / 安全手册。

# <span id="page-4-0"></span>简介

您新购买的数字投影机连接简单,使用和维护十分方便。此投影机功能多样 灵活,适合商业演示和居家观赏电影。 IN3128HD 的固有分辨率是 1920 x 1080。它可兼容各种计算机和视频设备。

#### 产品规格

由于规格随时可能修改,因此如要查看有关多媒体投影机的最新规格,请访 问我们的网站 **www.infocus.com**。

# 配件

投影机标准配件见随附的快速入门文件。选购配件可在我们的网站 www.infocus.com/support 上查询, 或咨询零售商或经销商。

### 网上注册

请将您的投影机在我们的网站 **www.infocus.com/register** 上注册,以激活 保修并接收产品更新、公告及注册优惠。

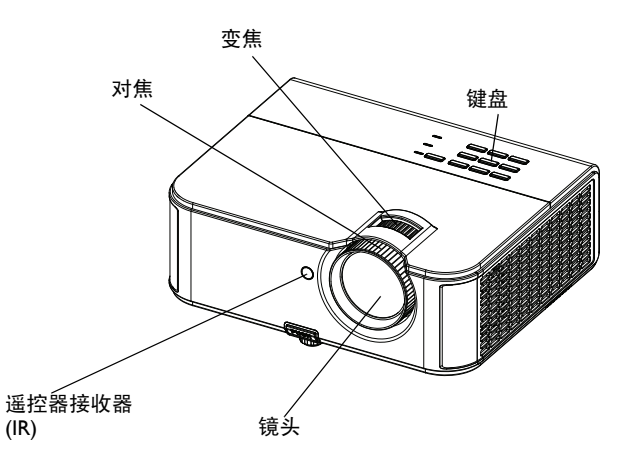

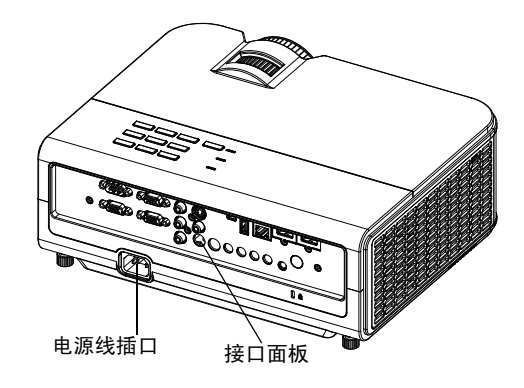

#### 接口面板

此投影机提供计算机和视频连接两个选项,包括:

- $\cdot$  HDMI(2)
- VGA 计算机 (2)
- 分量视频
- S-Video
- 复合视频
- 显示器输出 (用于外部显示器)
- 音频输入 (1 RCA ; 2 3.5mm)
- 音频输出
- 麦克风输入
- <span id="page-5-0"></span>• USB A (用于从 USB 闪存驱动器进行 JPEG 演示, 以及用于连接鼠标、 键盘或无线适配器和进行固件升级)
- USB mini B (用于演示幻灯片控制)
- LAN (RJ45, 用于网络控制和 LAN 上视频)
- 12V 直流输出 (最大 0.75A : 用于屏幕触发器)
- RS232 (www.infocus.com/support 上提供串行命令代码)

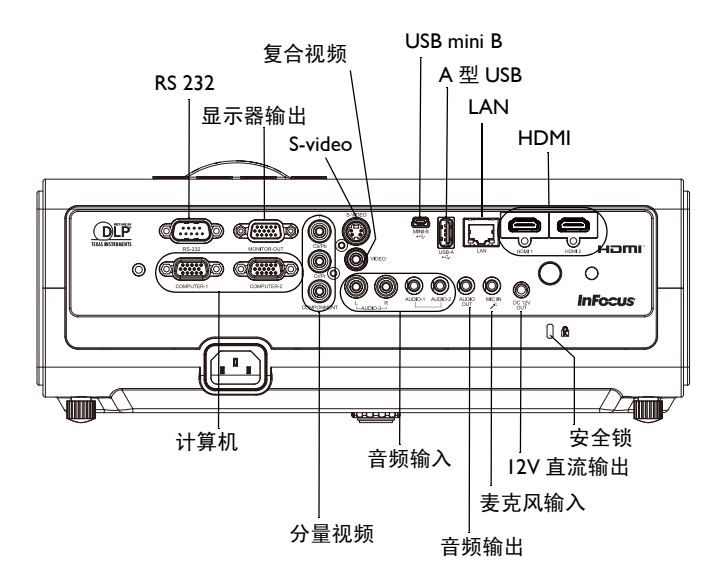

# <span id="page-6-0"></span>放置投影机

确定投影机摆放位置时,需考虑屏幕的尺寸和形状、电源插座的位置以及投 影机与其他设备之间的距离。下面是一些一般原则:

- <span id="page-6-1"></span>• 投影机应摆放在与屏幕成直角的平面上。投影机与投影屏幕的距离至少 为 48" (1.2m)。
- 如果将投影机吊装在天花板上,我们强烈建议您使用 InFocus 认可的吊 装架,以确保正确装配、通风和安装。有关的详细信息,请参阅 InFocus 吊顶安装配件 (p/n PRJ-MNT-UNIV) 随附的安装指南。由于使用非认可的 吊顶安装配件或者安装位置不当而导致的任何损坏,不在保修范围之 内。要将图像上下倒转,请参[见第](#page-26-1) 26 页的 "吊顶安装"。建议您使用 InFocus 认证的吊顶安装配件。
- 投影机应摆放在距离屏幕合适的位置。投影图像的尺寸取决于投影机镜 头与屏幕之间的距离以及视频格式。
- 图像偏移为 134% +/-5%。这意味着, 如果桌面投影机投影图像高度为 60 英寸 (1.5 m), 则图像底边将位于镜头中心线上方 20.4 英寸 (51.8 cm)。

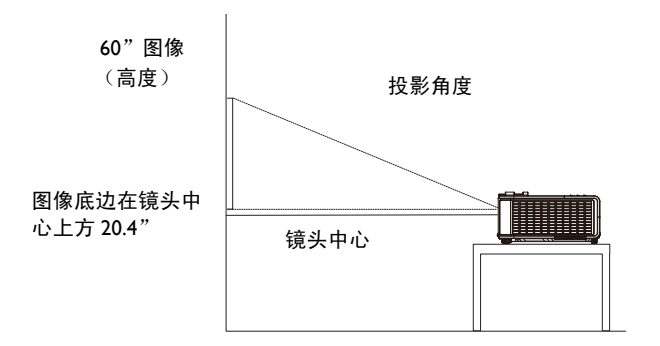

表 *1*: *IN3128HD (1080P)* 屏幕尺寸

| 屏幕对角线尺       | 投影图像宽度<br>(英寸/米) | 屏幕距离             |                |
|--------------|------------------|------------------|----------------|
| 寸 (英寸/米)     |                  | 最小距离<br>(英寸 / 米) | 最大距离<br>(英寸/米) |
| $40''$ /1.0m | 35" / 0.9m       | $48"$ /l.2m      | $72"$ /1.8m    |
| $60''$ /1.5m | $52"$ /l.3m      | $72"$ /1.8m      | $108"$ /2.7m   |
| $80''$ /2.0m | $70''$ /1.8m     | $96"$ /2.4m      | $144''$ /3.7m  |
| $100"$ /2.5m | $87"$ /2.2m      | $120"$ /3.1m     | $180"$ /4.6m   |
| $150"$ /3.8m | $131''$ /3.3m    | $180"$ /4.6m     | $270"$ /6.9m   |

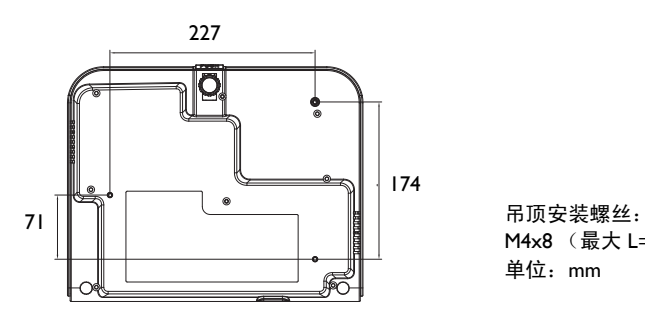

 $M4x8$  (最大 L= 8mm) 单位:mm

# <span id="page-7-0"></span>连接计算机信号源

### <span id="page-7-1"></span>**VGA** 连接

<span id="page-7-6"></span>将随附的计算机线缆的一端连接到投影机上的 **Computer 1/Computer 2** 接 口,另一端连接到计算机上的 VGA 接口。若使用的是台式计算机,您需要 先从计算机的视频端口上拔掉显示器线缆。

### <span id="page-7-2"></span>**HDMI** 连接

HDMI 是标准的、无压缩的、全数字音频 / 视频接口。HDMI 在机顶盒、DVD 播放机和接收机等输入源和投影机之间提供了一个接口。将 HDMI 线的两端 分别插入视频设备上的视频输出接口和投影机上的 **HDMI 1** 或 **HDMI 2** 接 口。

# <span id="page-7-3"></span>连接电源

<span id="page-7-5"></span>将黑色电源线的两端分别插入投影机后部的 **Power** 接口和电源插座。如果 关闭了省电模式功能,状态指示灯面板上的电源 LED ( [第](#page-11-2) 11 页 ) 闪烁蓝色。 如果开启了省电模式功能,电源 LED 显示稳定蓝色。此功能默认为关闭。您 可以更改此设置,请参[见第](#page-27-0) 27 页。注意:请始终使用投影机随附的电源线。

# <span id="page-7-4"></span>可选的计算机连接

<span id="page-7-7"></span>如果由投影机播放声音,请将音频线 (不配套,可选购)两端分别连接到计 算机和投影机上的 **Audio 1** 或 **Audio 2** 接口。您可能还需要一个适配器。

如果使用台式计算机并希望在计算机屏幕和投影屏幕上均显示图像,请将台 式计算机线缆插入投影机的 Computer I 接口, 将台式机显示线缆连接到投 影机的 **Monitor out** 接口。

连接 HDMI

连接电源

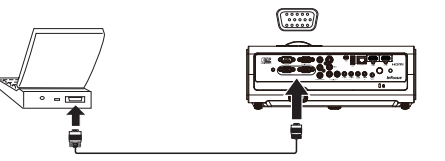

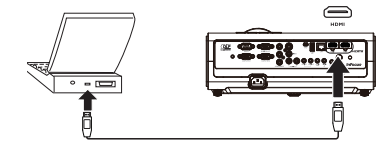

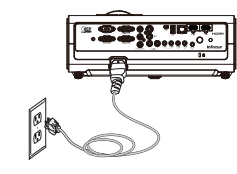

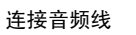

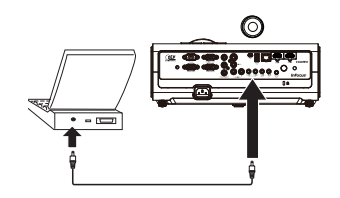

# <span id="page-8-0"></span>图像显示

按 **Power** 按钮。

电源 LED 显示蓝色,风扇开始运转。当灯泡点亮时,显示开机画面。图像达 到最高亮度最多需要一分钟。

无开机画面? 请参见第 12 [页的](#page-12-0)帮助。

打开计算机或视频设备的电源。

投影屏幕上应显示图像。如果不显示图像,请按投影机键盘或遥控器上的 **Source** 按钮。

#### 若使用 **VGA** 线将计算机连接到投影机:

如果使用笔记本电脑,请确认其外部视频端口为活动端口。

许多笔记本电脑在连接了投影机时不会自动开启其外部视频端口。通常由 FN + F8 或 CRT/LCD 等组合键开关外接显示屏。请找到标有 CRT/LCD 或带 有显示器标志的功能键。同时按下 FN 和标记功能键。

有关笔记本电脑的组合键的更多信息,请参见笔记本文件。

无笔记本电脑图像?尝试按投影机键盘上的 **Auto** 按钮或遥控器上的 **Auto Image** 按钮。请参见第 [12](#page-12-0) 页的帮助。

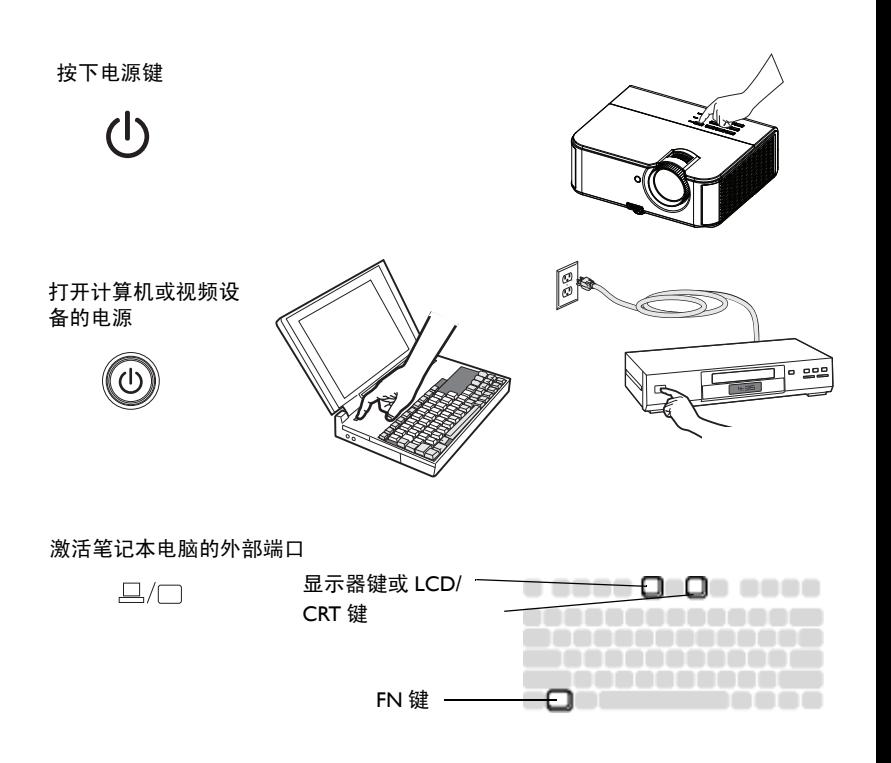

# <span id="page-9-0"></span>图像调节

如有必要,可按升降调节脚释放按钮延长支脚,调节投影机的高度。

如有必要,可旋转投影机背面的水准支脚。

将投影机摆放在距屏幕适当的距离,与屏幕垂直。

屏幕尺寸和距离[见第](#page-6-0) 6 页中的表格。

<span id="page-9-2"></span>调整变焦或对焦。

<span id="page-9-1"></span>如果图像不是方形,请先确认投影机是否与屏幕垂直。如果屏幕顶端或底端 边缘的图像较大或较小,请按顶端的 **Keystone** 按钮缩小图像的上半部分, 按底端的 **Keystone** 按钮缩小下半部分。

如果屏幕左边或右边偏大或偏小,可将投影机向左或向右移动一定角度,使 图形呈正方形。

在 "基本菜单"中调节对比度或亮度。有关上述菜单调整的帮助,请参见 第 [25](#page-25-0) 页。

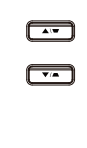

 $\blacksquare$ 

调整基本菜单 **ᆵͧ**

调节梯形校正

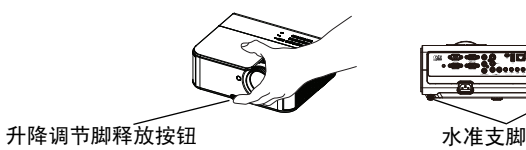

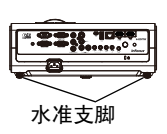

调整变焦和焦距

调节高度

调节距离

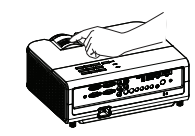

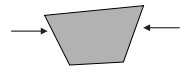

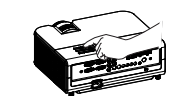

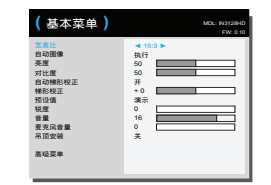

# <span id="page-10-0"></span>连接视频设备

此投影机可连接 VCR、 DVD 播放机、摄像机、数码相机、游戏机、高清电 视接收器和电视调谐器等视频设备。您可通过内置扬声器播放声音,也可不 用投影机的音频系统,而直接将音频由信号源连接至立体声或家庭影院系 统。

<span id="page-10-9"></span>此投影机可连接大多数能输出视频的视频设备。您不能直接连接由电缆或卫 星公司接至您家中的同轴电缆,信号必须首先通过调谐器。调谐器包括数字 有线电视机顶盒、 VCR、数字录像机和卫星电视机顶盒。一般来说,只要是 能切换频道的设备都称为调谐器。

<span id="page-10-8"></span>连接投影机前,应先确定要采用的宽高比。您可通过遥控器上的 Resize (调 整大小)按钮或投影机的 "基本菜单"设置投影机的宽高比。有关详情,请 参[见第](#page-25-0) 25 页。

#### <span id="page-10-1"></span>视频设备连接

此投影机不配备视频线。您可向 InFocus 订购线缆或使用自己的视频线。

### <span id="page-10-2"></span>**HDMI** 连接

HDMI 是标准的、无压缩的、全数字音频 / 视频接口。HDMI 在机顶盒、DVD 播放机和接收机等输入源和投影机之间提供了一个接口。将 HDMI 线的两端 分别插入视频设备上的视频输出接口和投影机上的 HDMI 1 或 HDMI 2 接口。

### <span id="page-10-3"></span>复合视频连接

将复合视频线的黄色接头插入视频设备的视频输出接口。将另一端的黄色接 头插入投影机上的黄色 **Video** 接口。

### <span id="page-10-4"></span>**VGA** 连接

如果视频设备为 15 针 VGA 输出,请将随附的计算机线缆的一端插入视频信 号源的 VGA 接口。该接口在视频信号源上可能标识为 "至显示器"。将计 算机线缆插入投影机的 **Computer 1** 或 **Computer 2** 接口 。

### <span id="page-10-5"></span>分量视频连接

如果高清视频设备有分量视频接口,则可将 RCA 分量线的一端连接到视频 源设备的分量视频输出接口。将 RCA 分量线的另一端连接到投影机的 **Y Cb/ Pb Cr/Pr** 接口。

您可以使用选配的分量视频 -VGA 适配器。将分量视频线插入视频设备。另 一端插入适配器,再将适配器插入 **Computer 1** 或 **Computer 2** 接口。

#### <span id="page-10-6"></span>**S-video** 连接

将 S-video 线的接头插入视频设备的视频输出接口。将另一端接头插入投影 机上的 **S-Video** 接口。

### <span id="page-10-7"></span>音频

对于 PC 音频插孔, 将 3.5mm 立体声音频线的两端分别连接到投影机的 **Audio 1** 或 **Audio 2** 接口和信号源。如果信号源使用 RCA 音频接口,可以 使用 Y- 线或适配器。对于 RCA 音频插孔,将 RCA 立体声音频线的两端分别 连接到投影机的 **Audio/L** 和 **Audio/R** 接口和信号源。(注意:对于 HDMI 信 号源输入,不需要单独的音频连接。)

<span id="page-11-0"></span>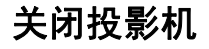

#### 自动关机时间

投影机还提供 "自动关机时间"功能,在未检测到活动输入源且用户未使用 投影机达 30 分钟后,投影机自动关机。此功能默认为关闭。您可更改时长, 请参见第 27 [页。](#page-27-1)

#### 关闭投影机电源

如要关闭投影机电源,请按遥控器或键盘上的 **Power** 按钮。灯泡熄灭, 电 源 LED 闪烁蓝色 I 分钟, 风扇继续转动, 以使灯泡冷却。如果开启了省电模 式功能并且灯泡已冷却, LED 显示蓝色,风扇停止转动。如果关闭了省电模 式功能并且灯泡已冷却, LED 闪烁蓝色, 风扇停止转动。拔下电源线, 彻底 关闭投影机电源。

# <span id="page-11-1"></span>排除设置故障

<span id="page-11-3"></span>如果屏幕图像显示正确,请跳到下一节。如果显示不正确,请进行安装故障 排除。

#### <span id="page-11-2"></span>投影机顶部的状态指示灯面板指明投影机的状态,有助于故障排除。 表 **2**:状态指示灯状态及含义

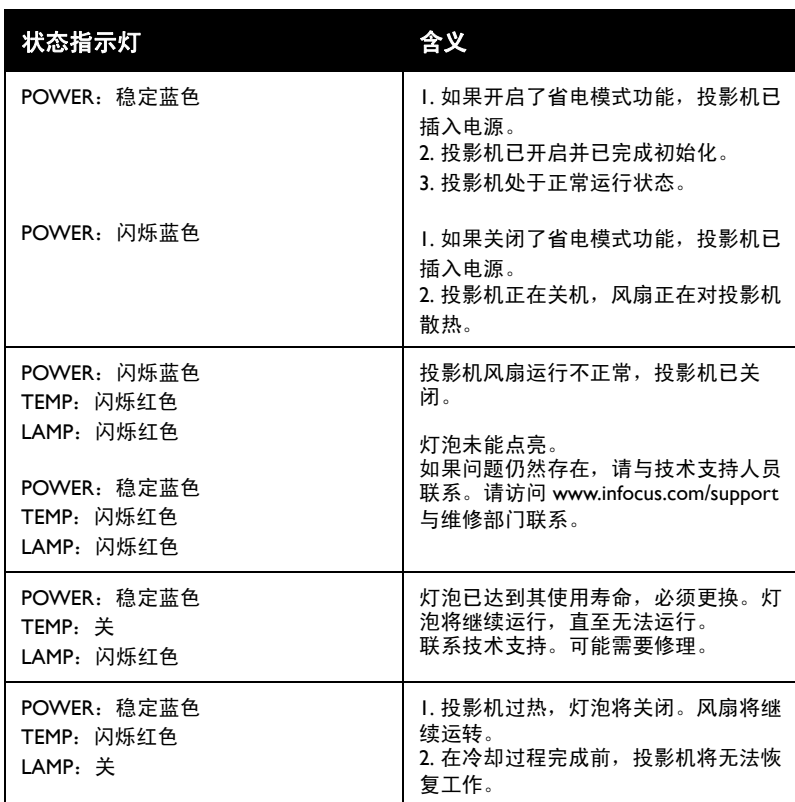

<span id="page-12-0"></span>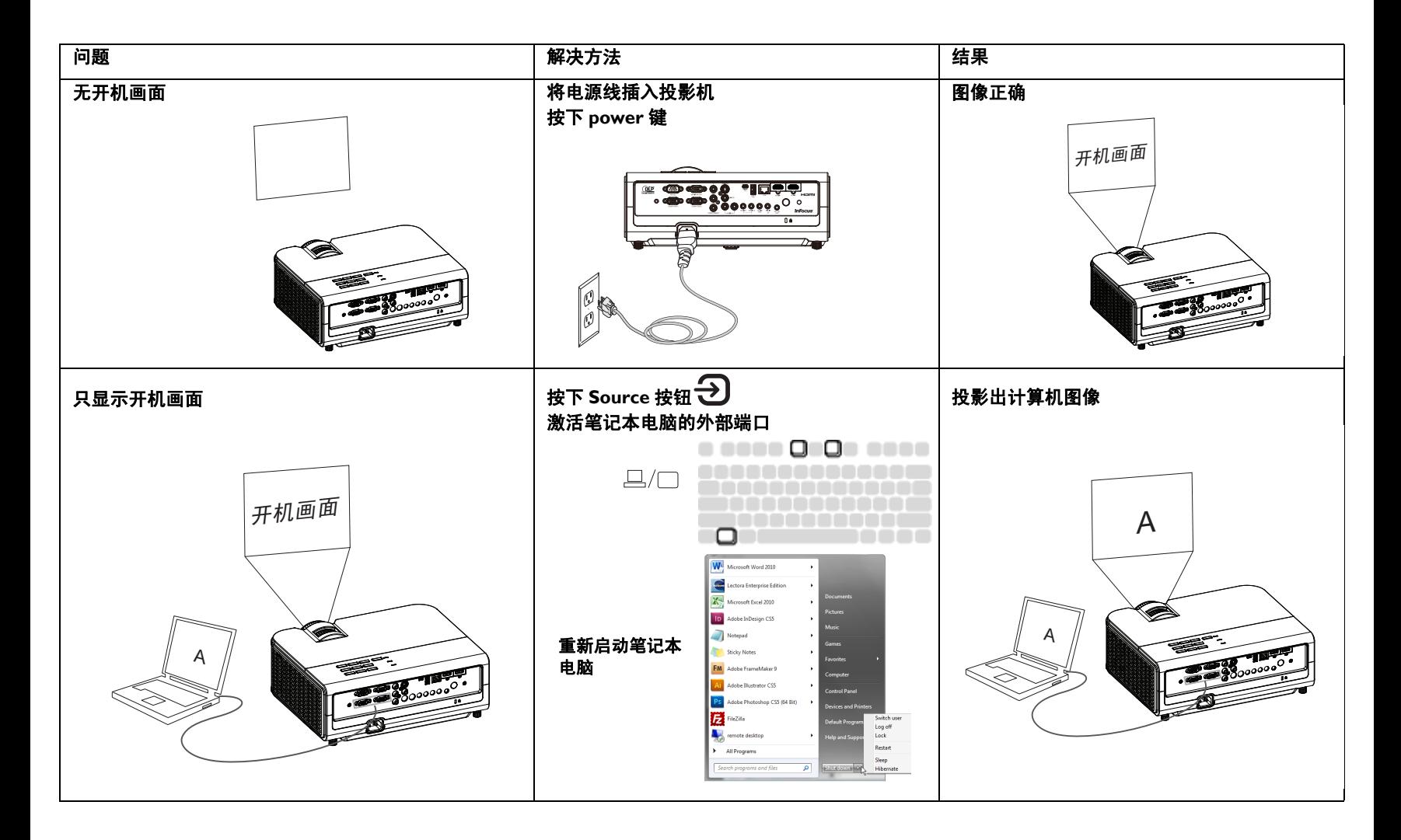

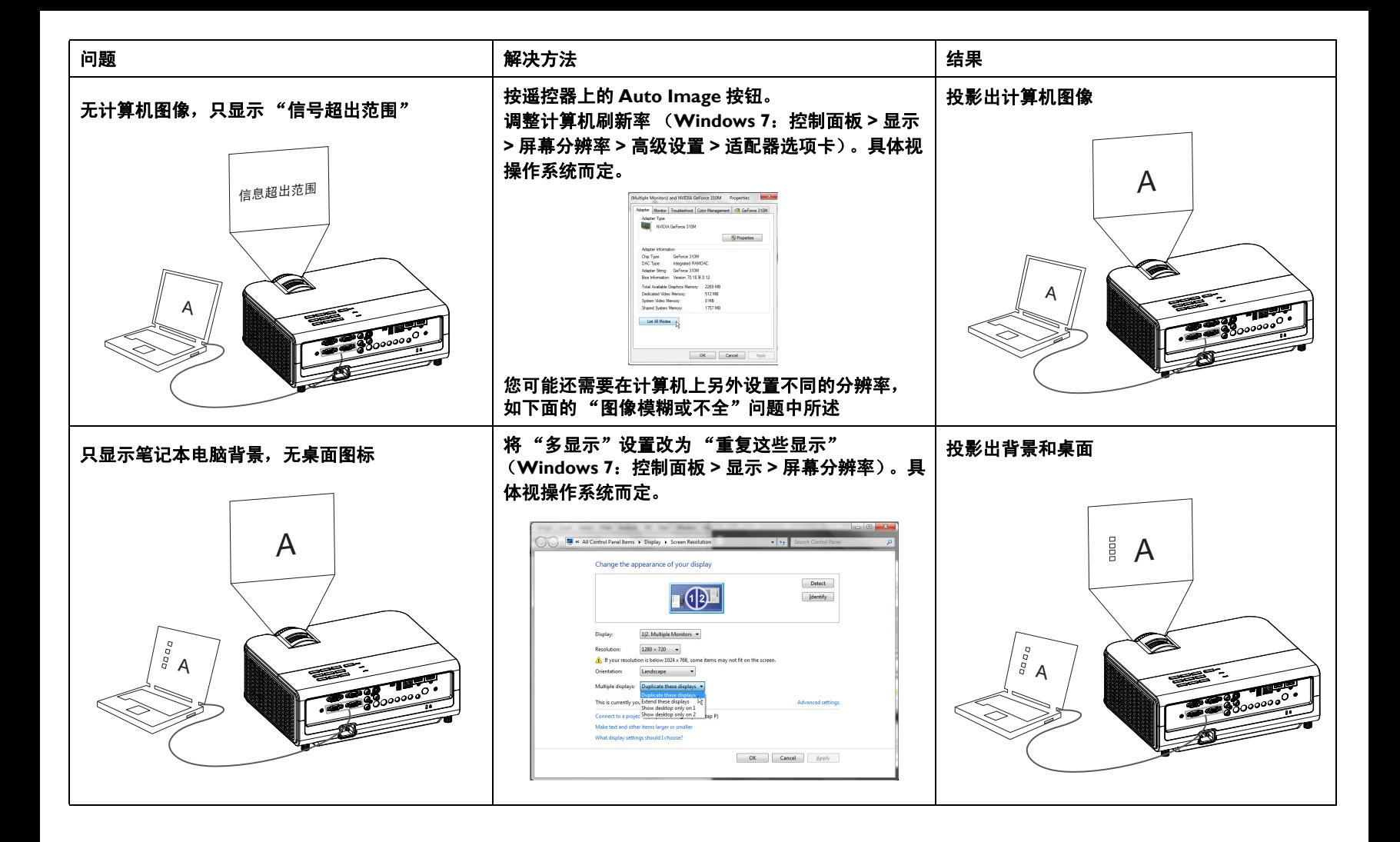

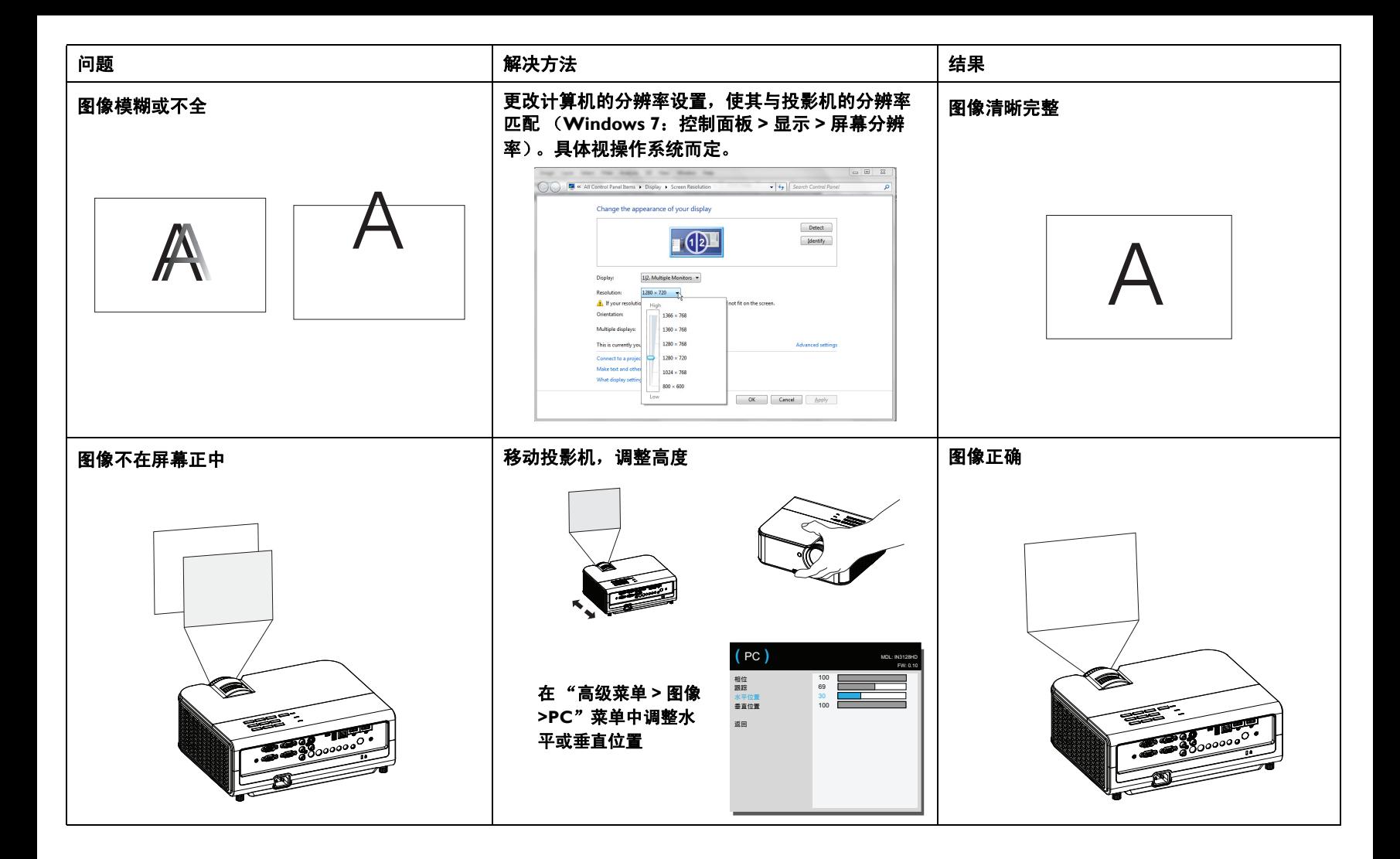

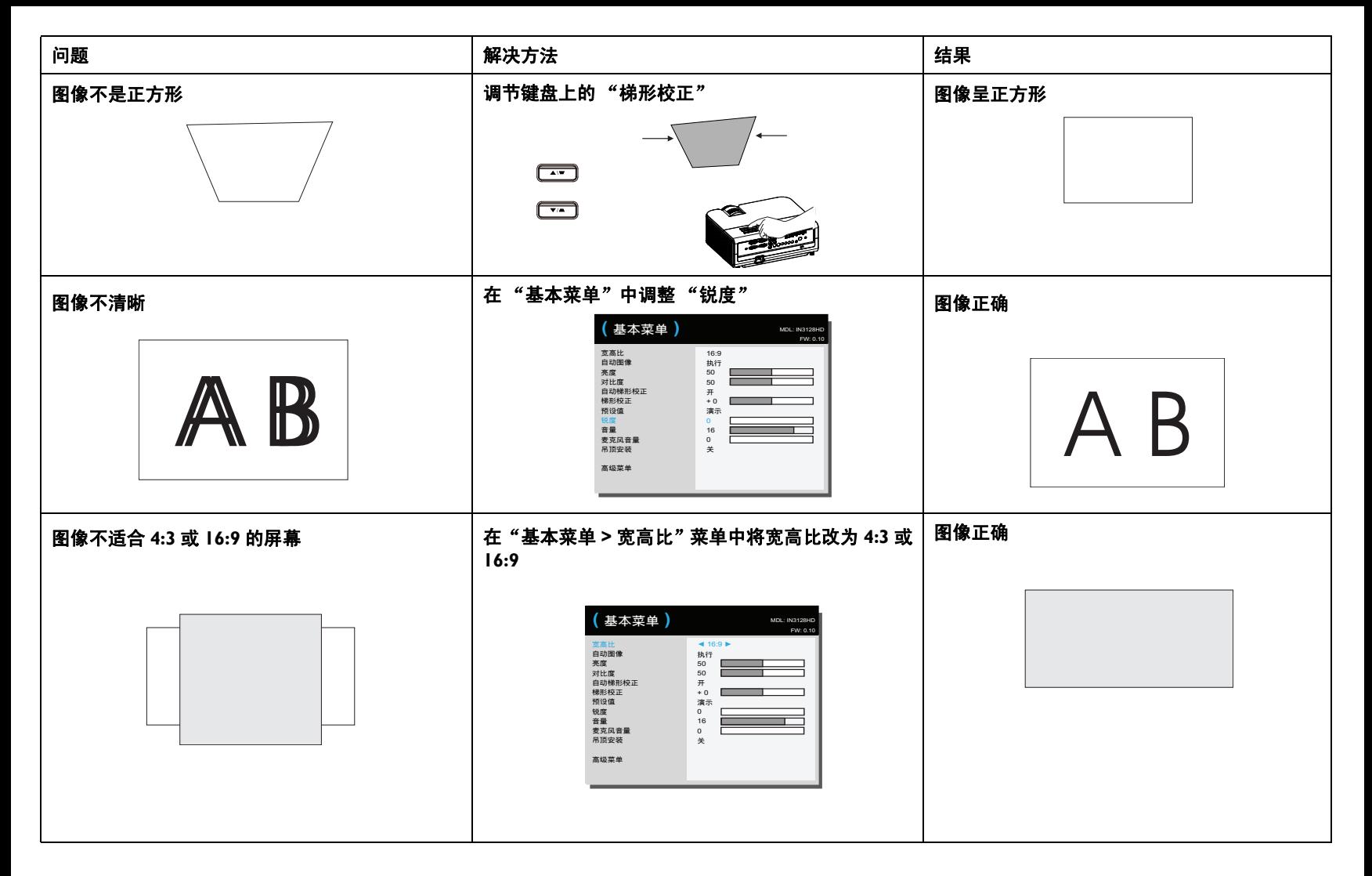

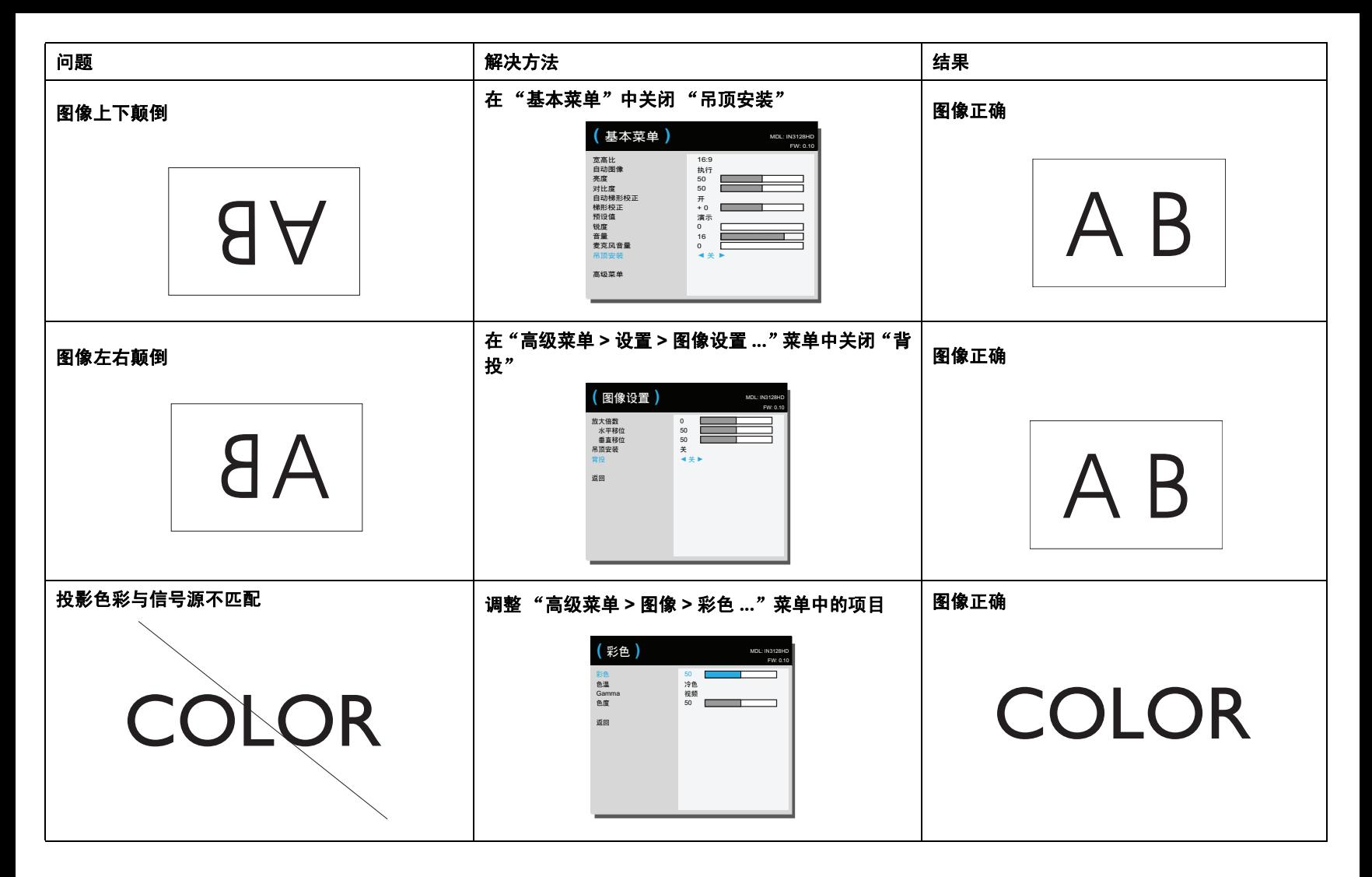

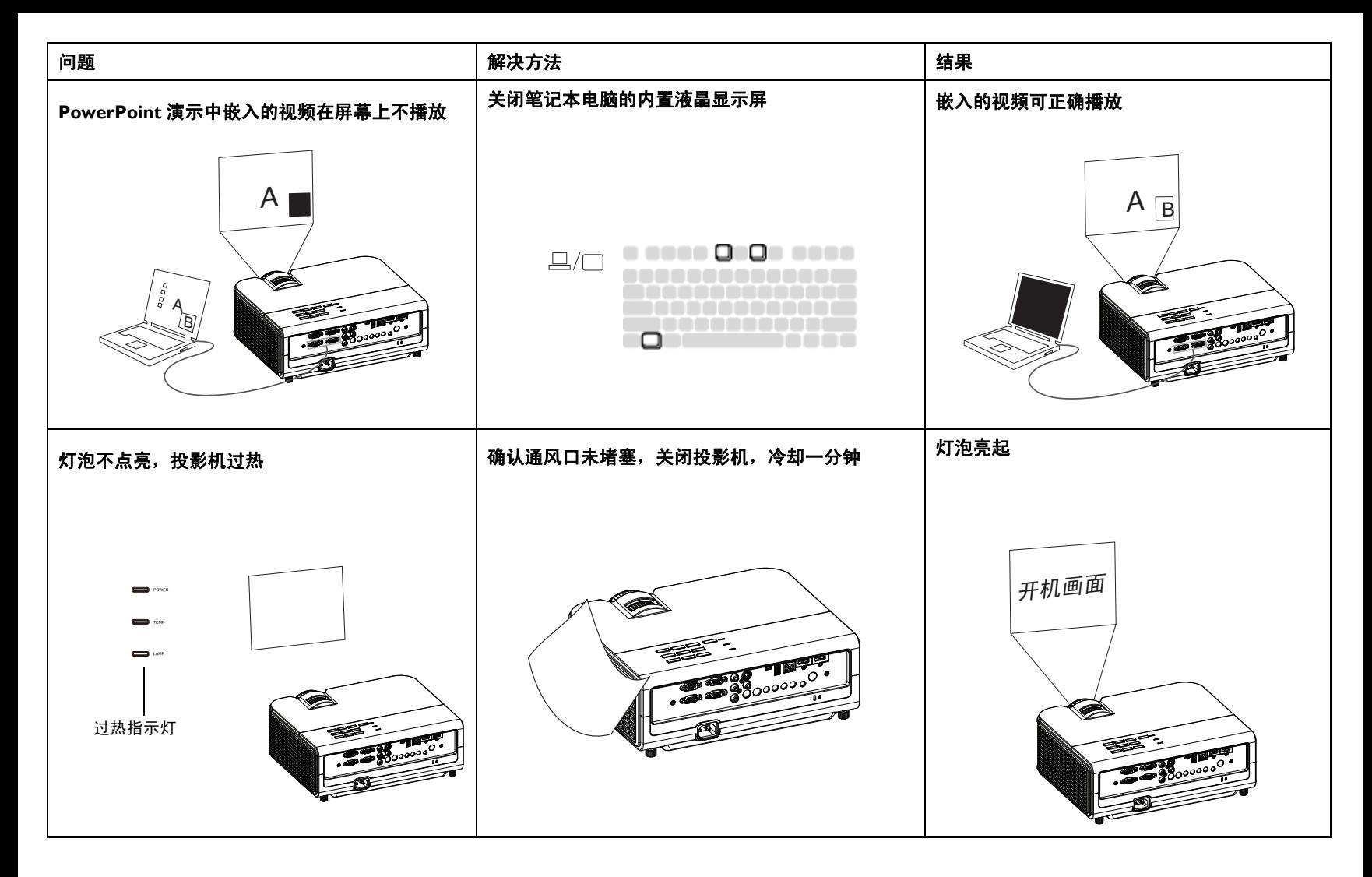

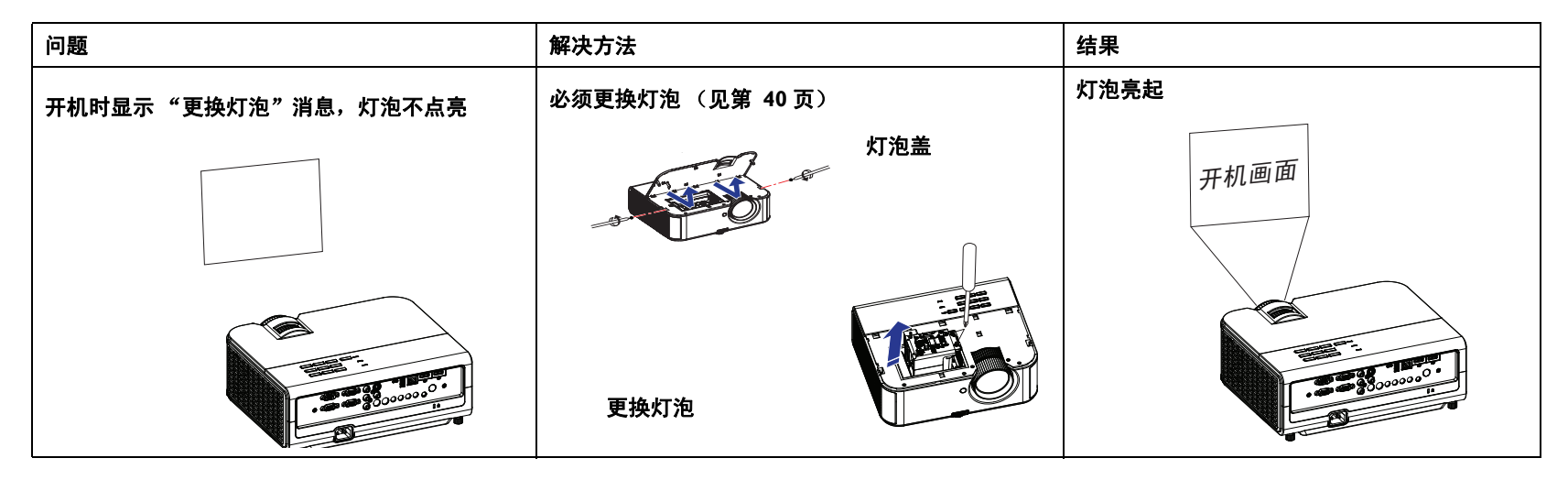

#### 是否还需帮助?

如果需要帮助,请登录我们的网站 **www.infocus.com/support** 或致电我们。 关于技术支持联系信息,请参阅保修 / 安全手册。

<span id="page-18-0"></span>本产品提供有限保修。保修延长计划可向经销商购买。投影机送修时,建议 您运输时使用原包装或请专业包装公司进行打包。运输时请全额投保。

# <span id="page-19-0"></span>使用遥控器

遥控器使用 (2) 节 AAA 电池 (不提供)。电池安装简单,只需取下遥控器后 盖,将电池正负极对齐,滑入到位后重新装上后盖。

#### 警告:

- 更换遥控器电池时请注意,使用非 AAA 电池可能导致遥控器严重损坏。 请以符合环保要求的方式妥善处置废旧电池。
- 如果遥控器受潮,应立即擦干。
- 避免极端高温和潮湿。
- 确保电池的极性 (+/-) 正确。
- 请勿混用新旧电池或不同类型的电池。
- 电池没电后应立即更换。
- 存放或长时间不使用遥控器时,应取出电池。

使用时,将遥控器对准投影机 (非计算机)正面。最佳使用范围约为 15 英 尺 (4.5 米)。

按遥控器的 **Power** 按钮开关投影机 (关机信息[见第](#page-11-0) 11 页)。

按遥控器上的 **Menu** 按钮打开投影机的菜单系统。使用箭头键进行导航,使 用 **Select** 按钮选择功能和调整菜单中的设置值。有关菜单的更多信息请参见 第 [24](#page-24-0) 页。

遥控器上还有:

- **Volume** 按钮调节声音。
- 可指定特殊功能 (如空屏或冻结)的 **Custom** 按钮 (参见第 26 [页\)](#page-26-2)。
- **Source** 按钮弹出一个包含所有可能信号源的菜单,让用户切换有效的 信号源。
- 可让屏幕变为空白的 **Blank** 按钮。
- 可选择已存储设置的 **Presets** 按钮 (参[见第](#page-25-0) 25 页)。
- 可静音的 **Mute** 按钮。
- 可将投影机与信号源同步的 **Auto Image** 按钮。
- 可切换宽高比的 **Resize** 按钮 (参见第 25 [页\)](#page-25-0)。
- **Help** 按钮可提供关于连接信号源和改善画面效果的帮助。
- **ESC** 按钮可返回上一级 OSD 菜单。
- **PC** 按钮可循环选择计算机信号源。
- **Video** 按钮可循环选择复合视频 /S-Video/HDMI 输入源。
- **Keystone** 按钮可调整图像的方正度。
- **Magnify** 按钮可放大和缩小投影画面的尺寸。
- **Freeze** 按钮可暂停投影图像。
- **Overscan** 按钮可消除视频图像边缘的噪音。
- **AV Mute** 按钮使投影图像变为空白并且音频静音。

#### 遥控器故障排除

- 确认电池安装方向正确并且有电。
- 确认遥控器对准投影机或屏幕而非计算机,并且处于 15 英尺 (4.5 米) 遥控范围之内。为取得最佳效果,请将遥控器对准投影机。

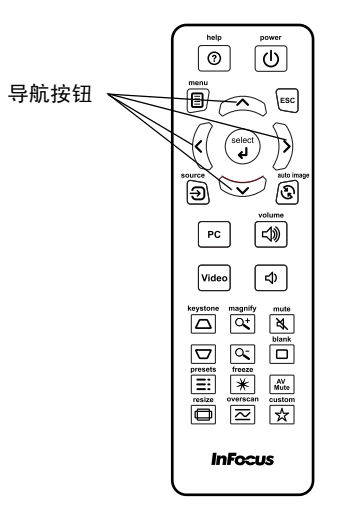

# <span id="page-20-0"></span>使用音频

### 使用投影机扬声器

将音频源连接到 Audio 1、 Audio 2 或 Audio L/R 接口时, 可通过投影机扬声 器播放音频声音。将麦克风连接到麦克风输入接口,即可使用投影机的杨声 器。

此外,还可以将带功放的扬声器连接到投影机的 Audio Out 接口。

如要调节音量,请按遥控器上的 **Volume** 按钮。

### 音频故障排除

如果听不到声音,请进行下列检查:

- 确保音频线的一端连接到投影机的 Audio In 或 Audio L/R 接口,线缆的 另一端连接到信号源的 Audio Out 接口 (不是"线路输入"或"麦克 风"接口)。
- <span id="page-20-1"></span>• 确认音量已开到足够大。按遥控器上的 **Volume** 按钮。
- 确认正确的信号源为活动信号源。
- 调整音频信号源。
- 如果播放的是视频,确认播放未被暂停。

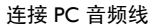

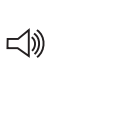

连接视频信号源音频线

 $\preceq$ 

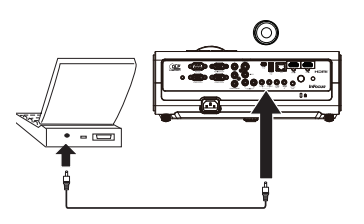

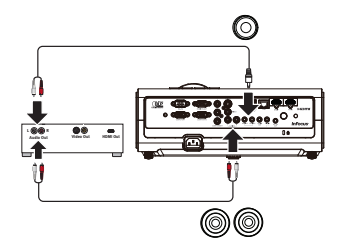

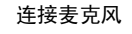

 $\leq$ 

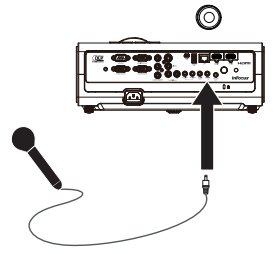

# <span id="page-21-0"></span>使用键盘按钮

大多数按钮在其他章节详细介绍,此处只简要介绍其功能:

**Power** - 开关投影机 ( [第](#page-8-0) 8 页 )。

**Auto** –使投影机与信号源同步。

**Menu** - 打开屏显菜单 ( [第](#page-24-0) 24 页 )。

**Enter** –用作 OSD 菜单中的选择按钮并用于 USB 存储设备操作 ( [第](#page-37-0) 37 页 )。

**向上 / 向下 / 向左 / 向右箭头** - 当显示菜单时, 由向上和向下按钮切换菜单; 向左和向右按钮用于调整。向左按钮也允许您返回上一级菜单。

梯形校正 - 调节图像的方正度 ( [第](#page-9-1) 9 页 )。

**Source** –弹出一个包含所有可能信号源的菜单,让用户切换有效的信号源 ( [第](#page-8-0) 8 页 )。

**Blank** –可让屏幕变为空白。

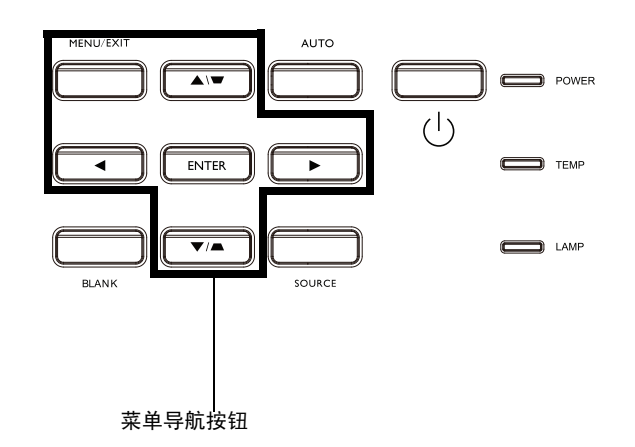

# <span id="page-22-0"></span>计算机图像优化

投影机运行并且屏幕上显示图像后,可以使用屏显菜单对图像进行优化。有 关菜单使用的一般信息,请参[见第](#page-24-0) 24 页。

- 根据使用环境,使用预设设置来选择默认的图像设置。
- 调整梯形校正、对比度或亮度 ( [第](#page-25-0) 25 页 )。
- 更改宽高比。选择最适合输入信号源的选项 ( [第](#page-25-0) 25 页 )。
- 调整色温 ( [第](#page-26-3) 26 页 )。
- 调整相位、跟踪、或者水平或垂直位置 ( [第](#page-26-0) 26 页 )。
- 对特定信号源图像进行优化后,可用 "用户预设值"保存设置。这样以 后可快速调用这些设置 ( [第](#page-25-0) 25 页 )。

# <span id="page-22-1"></span>演示功能

提供了几项功能,使演示变得更轻松。此处仅简要介绍,详细信息请参见菜 单部分。

- 自定义键可为该按钮指定各种功能。默认功能为"输入源信息",显示 投影机和当前信号源的相关信息。有关详情,请参见[第](#page-26-2) 26 页。
- 您可以利用"搜索屏幕"选项改变空屏和开机画面的外观 (第27页)。
- 此投影机提供 "自动关机时间"功能,可在几分钟后自动关闭投影机。 这有助于维持灯泡寿命 (第27页)。

# <span id="page-23-0"></span>视频图像优化

正确连接视频设备且屏幕上显示图像后,可使用屏显菜单对图像进行优化。 有关菜单使用的一般信息,请参[见第](#page-24-0) 24 页。

- 调整梯形校正、对比度、亮度、彩色或色度 ( [第](#page-25-0) 25 页 )。
- 更改宽高比。选择最适合输入信号源的选项 ( [第](#page-25-0) 25 页 )。
- 选择锐度设置 ( [第](#page-25-0) 25 页 )。
- 调整色温。从所列值中选择一个温度值 ( [第](#page-26-3) 26 页 )。
- 开启过扫描以消除图像边缘的噪点 ( [第](#page-26-4) 26 页 )。

# <span id="page-23-1"></span>自定义投影机

您可根据自己的设置和需要对投影机进行自定义。有关这些功能的详细信 息,请参见第 26 [页。](#page-26-5)

- 若是背投,请在"高级菜单 > 设置 > 图像设置"菜单中开启"背投"。
- 若是吊装投影,请在"基本菜单"中开启"吊顶安装"。
- 在 "高级菜单 > 设置 > 信号源"菜单中, 指定投影机在启动时最先搜 索的活动视频信号源。
- 指定遥控器上自定义键的功能。
- 开关投影机的显示信息。
- 开启省电功能。
- 指定空屏和开机画面的外观。
- 指定菜单语言。
- 保存活动信号源设置为预设值。

# <span id="page-24-0"></span>使用菜单

- <span id="page-24-1"></span>**1** 如要打开菜单,请按键盘或遥控器上的 **Menu** 按钮。(如果没有按键操 作,菜单会在 60 秒后自动关闭。)使用箭头按钮向上和向下移动以查看 菜单选项。
- **2** 如要进入一个子菜单,请高亮显示所需的子菜单,然后按键盘或遥控器 上的 **Enter**。
- **3** 如要调整一项菜单设置,请高亮显示所需的菜单选项,然后按 < 或 > 滚 动可用的调整。
- **4** 按 **Menu** 按钮退出菜单系统。

菜单根据用途分组:

- "基本菜单"提供常用调整。
- "高级菜单"提供更复杂的调整。

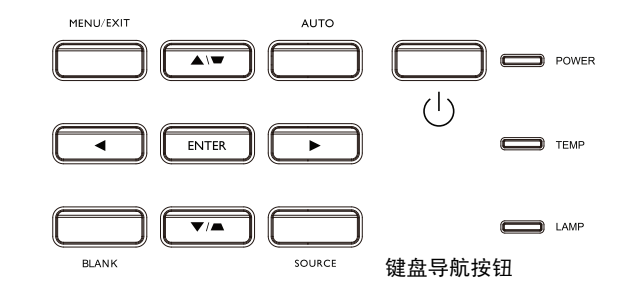

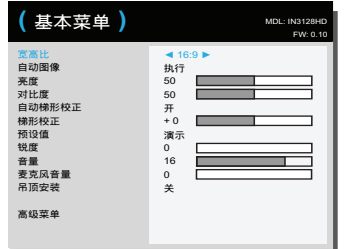

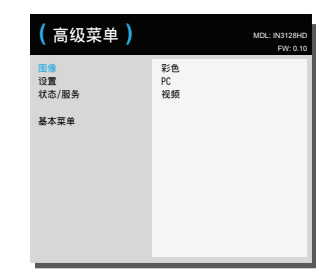

基本菜单 まんしゃ あいしゃ 高级菜单

# <span id="page-25-0"></span>基本菜单

<span id="page-25-2"></span>如要调整下列设置,请高亮显示设置,然后使用向右和向左箭头调整值。 宽高比:宽高比是图像的宽度和高度之比。电视屏幕通常为 4:3。高清电视 和大多数 DVD 为 16:9。

选择 "自动"时让投影机选择比例。选择 "固有"时投影机不对输入的尺 寸进行修改。选择 16:9 适合观看增强效果的宽屏 DVD。

<span id="page-25-9"></span>自动图像:根据信号源来重置投影机。

<span id="page-25-3"></span>亮度:更改图像强度。

<span id="page-25-1"></span>对比度:控制图像最亮与最暗部分之间的差异程度,修改图像中的黑白颜色 量。

<span id="page-25-8"></span>**自动梯形校正:**启用和禁用投影机的自动垂直梯形校正调整。

<span id="page-25-6"></span>梯形校正:垂直调节图像,使图像更方正。您也可通过键盘进行梯形校正调 节。

预设值:提供优化投影机的预设值,用于显示特定条件下的计算机演示和视 频图像。注意:"选择用户"可使用户将他们的当前设置保存为 "用户预 设"。按遥控器上的 "Preset"按钮并切换到 "用户",即可恢复 "用户预 设"。

<span id="page-25-5"></span>锐度:更改视频图像边缘的清晰度。选择锐度设置。

<span id="page-25-7"></span>音量:增大或减小音频音量。

<span id="page-25-4"></span>麦克风音量:调节麦克风声级。

吊顶安装:用于吊装投影时将图像上下翻转。

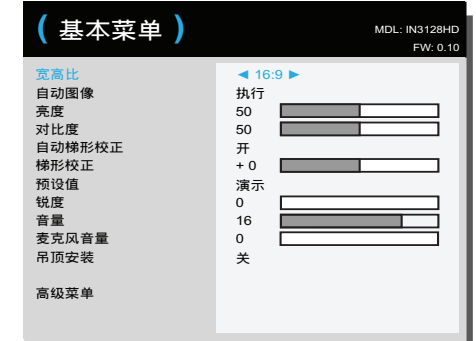

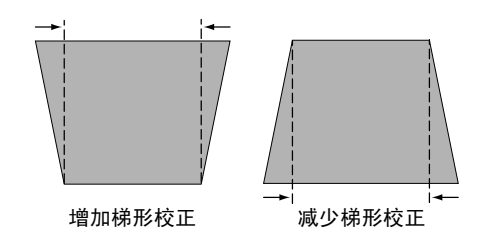

<span id="page-26-0"></span>高级菜单

高级菜单

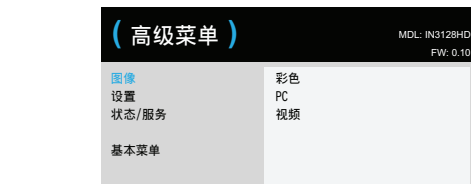

#### 图像:

彩色 **...**

彩色:将黑白的视频图像调节为完全饱和的彩色。彩色设置仅应用于视 频信号源。

<span id="page-26-3"></span>色温:更改色彩强度。从所列值中选择一个相对温度值。

<span id="page-26-9"></span>**Gamma**:从视频、胶片、明亮和 CRT 中选择适当的 gamma 值。

<span id="page-26-14"></span>色度:调节 NTSC 视频图像中的红绿色彩平衡。色度设置仅应用于 NTSC 视频信号源。

#### <span id="page-26-17"></span>**PC**:

- 相位: 调节计算机信号源的水平相位。
- <span id="page-26-10"></span>跟踪:调节计算机信号源的垂直扫描。

<span id="page-26-15"></span>水平 **/** 垂直位置:调节计算机信号源的位置。

#### <span id="page-26-4"></span>视频:

过扫描:消除视频图像边缘的噪音。

# <span id="page-26-5"></span>设置:

FW: 0.10

#### 音频设置 **...**

计算机 **1**:为计算机输入 1 信号选择音频输入。

计算机 **2**:为计算机输入 2 信号选择音频输入。

视频源 : 为视频信号源选择音频输入。

**HDMI 1**: 为 HDMI 1 信号选择音频输入。

**HDMI 2**: 为 HDMI 2 信号选择音频输入。

#### <span id="page-26-16"></span>限制字幕 **...**

限制字幕:控制限制字幕。如果信号源是 NTSC 并且在特定频道上包含 字幕,投影机将在图像上叠加显示字幕文本。当限制字幕关闭且音频静 音时,将显示限制字幕。选项包括:关闭、 CC1 和 CC2。

#### <span id="page-26-8"></span>图像设置 **...**

放大倍数:放大图像。如果已使用此设置放大了图像,可以通过更改水 平移位和垂直移位设置来移动图像。

<span id="page-26-1"></span>吊顶安装: 用于吊装投影时将图像上下翻转。

<span id="page-26-6"></span>昔投: 将图像前后翻转, 以便从半诱明的屏幕后面进行投影。

#### <span id="page-26-13"></span>键盘 **/** 遥控 **...**

空屏键: 选择按下键盘或遥控器上的空白键时,显示蓝、白、黑单色屏 幕。

<span id="page-26-2"></span>**自定义键:**您可为自定义键指定不同功能,以便快速方便地使用其效 果。按键盘或遥控器上的 < 或 > 以选择不同功能。

- <span id="page-26-12"></span>空屏:显示单色或厂商徽标画面。
- <span id="page-26-11"></span>• 静音:关闭所有声音。
- <span id="page-26-18"></span>• 输入源:弹出一个包含可用信号源的菜单。
- **自动图像**:根据信号源来重置投影机。
- <span id="page-26-7"></span>冻结屏幕:暂停投影图像。
- <span id="page-27-11"></span>输入源信息: 默认操作。显示 "输入源信息"菜单。
- <span id="page-27-12"></span>• 投影机信息"菜单。
- <span id="page-27-8"></span>• 过扫描: 消除图像边缘的噪音。
- <span id="page-27-4"></span>• **AV** 静音:启用或禁用 AV 静音功能。
- <span id="page-27-14"></span>• 限制字幕: 启用或禁用限制字幕。
- <span id="page-27-9"></span>键盘: 启用或锁定投影机键盘。

#### <span id="page-27-6"></span><span id="page-27-3"></span>灯泡

灯泡低功耗:开关切换。开启此功能可降低灯泡亮度输出。同时也会降 低风扇转速和投影机噪音。

#### **OSD** 设置

语言:您可选择屏显语言。

菜单位置: 可更改屏显菜单项的位置。

<span id="page-27-5"></span>菜单透明度: 可更改菜单背后投影图像的可见程度。值越大, 菜单背后 图像的可见度越高。

<span id="page-27-13"></span>显示消息: 在屏幕左下角显示状态消息 (例如"搜索中")。

#### <span id="page-27-10"></span>**PIN** 设置

**PIN 保护: PIN ( 个人识别码 ) 功能可对投影机提供密码保护。如果启用** 了 PIN 功能,必须先输入 PIN 才能进行投影。使用遥控器或键盘上的向 上 **/** 向下 **/** 向左 **/** 向右箭头按钮设置一个 4- 按钮按下顺序。如果 PIN 连 续三次输入错误,投影机将自动关机。如果您丢失或忘记了自己的 PIN,请联系 InFocus 技术支持。

#### 投影机启动时输入 **PIN**:

打开投影机电源。开机画面之后显示 "输入 **PIN**"对话框。输入 PIN。 使用遥控器或键盘上的向上 **/** 向下 **/** 向左 **/** 向右箭头按钮输入正确的 4- 按钮按下顺序。默认代码为向左 / 向右 / 向上 / 向下。

#### 修改 **PIN**:

在 "高级菜单 > 设置 >PIN 设置"菜单中选择 "更改 **PIN...**"。输入当 前 PIN。输入新 PIN。

#### <span id="page-27-0"></span>电源

省电模式:当省电模式开启并且投影机处于待机 (关闭但仍连接到交流 电源)时,显示器输出功能不工作。当省电模式开启并且投影机关机 时, LAN 控制不工作。注意:省电模式启用时,电源 LED 不闪烁。

#### <span id="page-27-15"></span>信号源

**自动输入源**: 如果此功能开启, 投影机将自动搜索活动信号源, 首先检 查所选的 "输入源加电"。如果此功能关闭,投影机默认采用 "输入源 加电"中选择的信号源。如要显示其他信号源,必须按遥控器或键盘上 的 **Source** 按钮,从显示的信号源菜单中手动选择一个信号源。

输入源加电:指定投影机在启动时最先搜索的活动视频信号源。

<span id="page-27-2"></span>搜索屏幕:可在启动时和未检测到信号源时显示单色屏幕 (蓝色、黑色 或白色)或厂商徽标画面。

#### <span id="page-27-1"></span>定时

自动关机时间:如果预定时间后未检测到信号,投影机将自动关闭。如 果投影机关机前接收到活动信号,将显示图像。

#### <span id="page-27-7"></span>高海拔设置

高海拔设置:当位于海平面以上 5000' (1500m) 到 10,000' (3000m) 时, 我们建议开启高海拔模式。

网络菜单

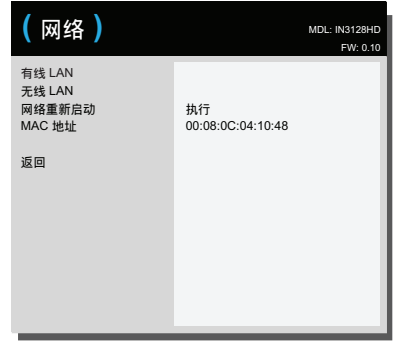

#### <span id="page-28-11"></span>网络

<span id="page-28-14"></span>您可配置网络设置。

#### <span id="page-28-1"></span>有线 **LAN**

**DHCP**: 动态主机配置协议 (Dynamic Host Configuration Protocol) 的缩写。该协议会自动为联网设备分配 IP 地址。

- 当"DHCP"设为"开"时, DHCP 服务器将自动为投影机 分配 IP 地址。这最多需要一分钟。
- <span id="page-28-5"></span>• 当 "DHCP"设为 "关"时,用户将需要手动设置 IP 地址。 **IP** 地址:数字地址用于识别网络上的设备。此功能仅在 DHCP 设 为 "关"时才可用。
- IP 地址是在网络中标识该投影机的数字。同一网络中,两台 设备的 IP 地址必须不同。
- 禁止使用 IP 地址 "0.0.0.0"。
- <span id="page-28-16"></span>子网掩码: 数值,用于在网络分为子网时定义 IP 地址中所使用的位 数。此功能仅在 DHCP 设为 "关"时才可用。
- 禁止使用子网掩码地址 "0.0.0.0"。

<span id="page-28-7"></span>默认网关:服务器 (或路由器), 用于跨越多个由子网掩码分割的 网络 (子网)进行通信。此功能仅在 DHCP 设为"关"时才可 用。

- <span id="page-28-2"></span>**DNS**:禁用 DHCP 时设置 DNS 服务器地址。
- 应用:保存并执行有线网络设置。

#### <span id="page-28-13"></span><span id="page-28-12"></span><span id="page-28-8"></span>无线 **LAN**

- 状态 : 显示投影机的状态。
- **SSID**: 显示投影机的 SSID 信息。

连接模式 : 用于连接无线网络与 Wi-Fi 功能设备的方法。

**IP** 地址:IP 地址的只读显示。

#### <span id="page-28-6"></span>网络重新启动: 重新启动网络设置。

**MAC** 地址:介质访问控制地址 (Access Control Address) 的缩写。 MAC 地址是分配给每个网络适配器的唯一 ID 编号。

#### <span id="page-28-0"></span>**DC 12V** 触发器

**DC 12V** 触发器 : 如果此功能启用,并且使用屏幕随附的线缆将投影屏 幕连接到此输出,则当灯泡点亮时屏幕向下移动,当灯泡熄灭时屏幕恢 复原位。

#### <span id="page-28-9"></span>状态 **/** 服务:

输入源信息:当前信号源设置的只读显示。

<span id="page-28-10"></span>投影机信息:当前投影机设置的只读显示。

<span id="page-28-15"></span>灯泡时数清零 **...**:将 "投影机信息"菜单中灯泡已用时间计时器归零。 只有在更换灯泡后才进行此操作。

- <span id="page-28-4"></span>**恢复出厂设置 ...**: 恢复所有出厂默认设置。
- <span id="page-28-3"></span>服务代码 **...**:仅供获授权的维修人员使用。

# <span id="page-29-0"></span>通过 **LAN** 环境控制投影机

投影机支持 Crestron® 软件。在 **Network** 菜单中进行正确设置后,如果计 算机与投影机正确连接到同一局域网,则可使用 Web 浏览器管理投影机。

#### 有线连接

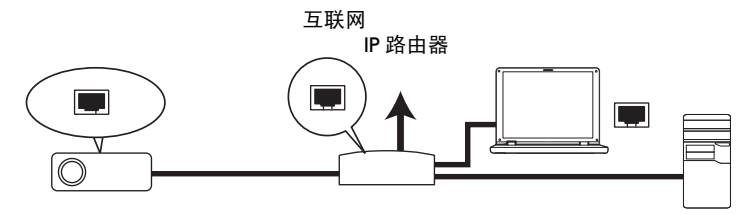

### 配置 **LAN** 控制设置

#### 如果您处于 **DHCP** 环境中:

- **Ⅰ 请取一段 RJ45 电缆,将电缆的一端连接至投影机的 RJ45 LAN 输入插口,** 并将另一端连接至 RJ45 端口。
- 2 按键盘或遥控器上的 Menu, 然后转到**高级菜单 > 设置 > 网络 > 有线 LAN** 菜单。
- **3** 按 v 高亮显示 **DHCP**,然后按 < 或 > 选择开。
- 4 按 v 高亮显示**应用**, 然后按 >。
- 5 请等待约 15 20 秒,然后重新进入**有线 LAN** 页面。将显示 IP 地址、子 网掩码、默认网关和 **DNS** 设置。请记下 **IP** 地址一行中显示的 IP 地址。
	- 如果仍未显示"投影机 IP 地址",请联系您的网络管理员。
	- 如果 RJ45 电缆未正确连接, IP 地址、子网掩码、默认网关和 DNS 设 置将显示 0.0.0.0。请确保电缆正确连接,并再次执行上述步骤。
	- 如果您希望连接后投影机处于待机模式,请将省电模式功能设为关。

#### 如果您处于非 **DHCP** 环境中:

- **1** 请重复上述步骤 1-2。
- **2** 按 v 高亮显示 **DHCP**,然后按 < 或 > 选择关。
- **3** 请联系您的网络管理员获取 **IP** 地址、子网掩码、默认网关和 **DNS** 设 置。
- 4 按 ^ 或 v 选择要修改的项目。
- 5 按 < 或 > 移动光标, 然后按 ^ 或 v 选择数值。
- 6 按 v 高亮显示应用, 然后按 > 保存设置。
	- 如果 RJ45 电缆未正确连接, IP 地址、子网掩码、默认网关和 DNS 设 置将显示 0.0.0.0。请确保电缆正确连接,并再次执行上述步骤。
	- 如果希望连接后投影机处于待机模式, 请务必选择 R|45 电缆, 并在投 影机开启时获取 IP 地址、子网掩码、默认网关、和 DNS 信息。

<span id="page-30-2"></span>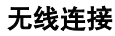

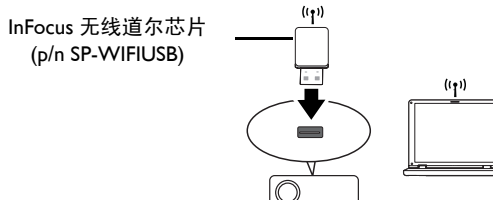

如要无线连接到投影机,您需要将可选 InFocus 无线道尔芯片 (选配)插入 投影机上的 USB Type A 接口,之后只需要执行几个 OSD 配置步骤。

**1** 确保投影机开启。

- 2 按键盘或遥控器上的 Menu,然后转到高级菜单 > 设置 > 网络 > 无线 **LAN** 菜单。
- **3** 确保状态为连接。
- **4** 确保 **SSID** 信息显示。
- **5** 在 **AP** 模式下,您需要使用计算机的无线连接实用程序来搜索投影机的 SSID 并连接到它。然后可以用 ifPresenter 搜索投影机。要使用基础结构 模式,您应将计算机和投影机都连接到同一个 AP 路由器并通过 IP 地址 进行连接。

# <span id="page-30-0"></span>通过 **Web** 浏览器远程控制投影机

您已获得投影机的正确 IP 地址且投影机处于开启或待机模式后,便可使用任 何一台位于同一局域网中的计算机来控制投影机。

- 如果您使用的是 Microsoft Internet Explorer, 请务必使用 7.0 版本或更 高版本。
- 本手册中的截屏仅供参考,不同浏览器可能会有差异。
- **Ⅰ** 在浏览器地址栏中输入投影机的地址,然后按 Enter。

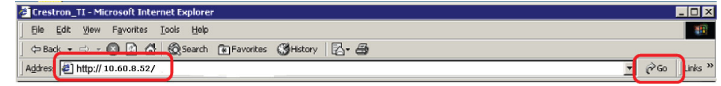

**2** 将显示 Network Control 的主页。

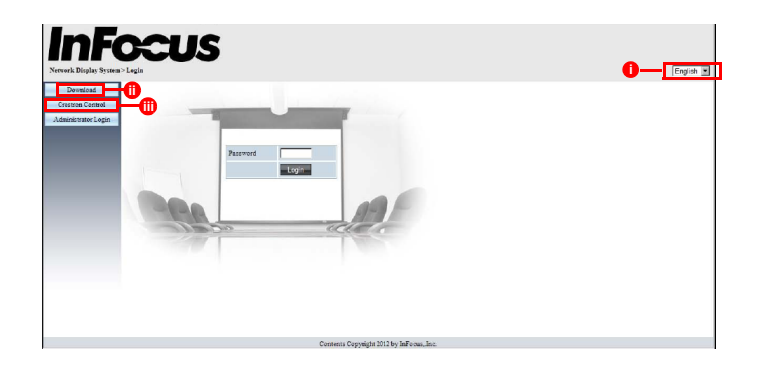

- i. 如要更改网页语言,单击向下箭头以显示下拉列表并选择所需语言。
- <span id="page-30-1"></span>ii. 如要下载 ifPresenter, 单击 "下载"。有关详情, 请参见第 [34](#page-34-0) 页。
- iii. Crestron (eControl) 页面显示 Crestron eControl 用户界面。有关详情, 请参见第 31 [页。](#page-31-0)

**3** 如要访问管理员页面,输入密码。默认密码为 "admin"。如果忘记密 码,请转到 "高级菜单 > 设置 > 网络 > 正在重新启动网络"以将密码恢 复到默认代码。

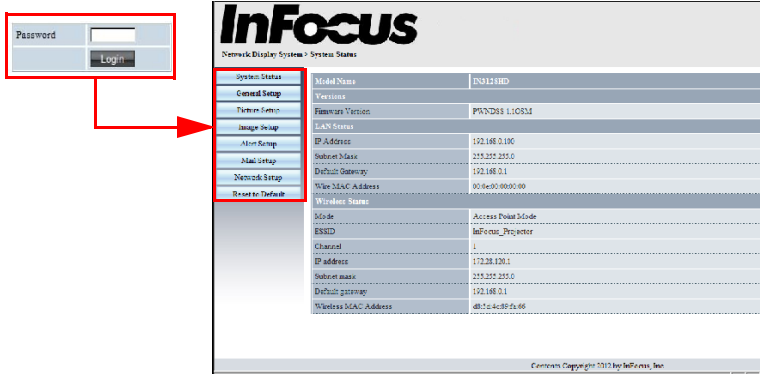

- **System Status** (系统状态):显示系统信息。
- **General Setup** (一般设置):可用于开关投影机、切换投影机的输 入信号和更改 Administrator (管理员)页面的密码。
- **Picture Setup/Image Setup** (图片设置 **/** 图像设置):提供一些 OSD 菜单项目,用于调整投影图片。有关详情,请参[见第](#page-24-0) 24 页。
- **Alert Setup/Mail Setup** (提醒设置 **/** 邮件设置):可用于设置邮件服 务器并向网络管理员发送系统错误消息。
- **Network Setup** (网络设置):提供有线和无线网络设置。
- **Reset to Default** (复位为默认值):可用于将设备恢复到出厂默认设 置。

# <span id="page-31-0"></span>关于 **Crestron e-Control®**

**1 Crestron e-Control®** 页面提供各种虚拟按键,用于控制投影机或调整 投影机图像。

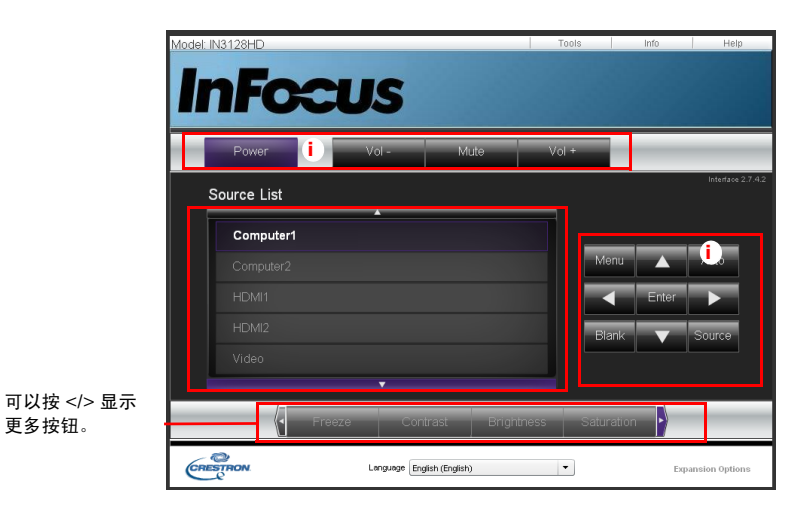

- i. 这些按钮与 OSD 菜单和遥控器功能相同。
- **Source List** (信号源列表):要切换信号源,请单击所需信号源。
- **Menu** (菜单):用于返回上一 OSD 菜单、退出和保存菜单设置。
- 使用投影机控制面板或遥控器更改 OSD 菜单设置时, Web 浏览器可 能需要花费一段时间将所做的更改与投影机同步。

**2 Tools** (工具)页面允许您管理投影机、配置 LAN 控制设置以及远程访 问该投影机的网络操作。

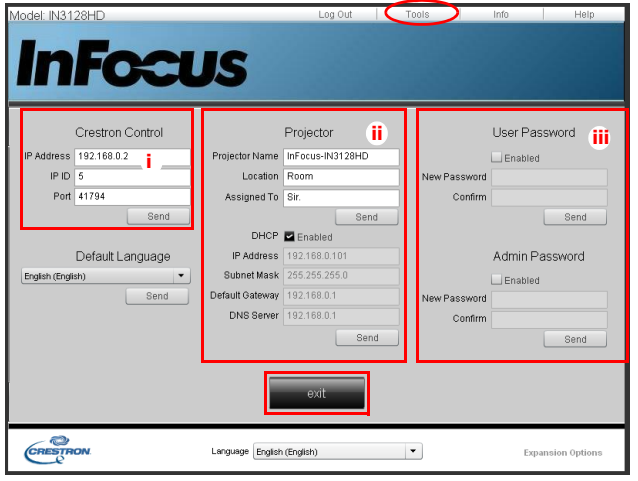

请注意下文列出的输入长度和字符限制 (包括字符和标点限制):

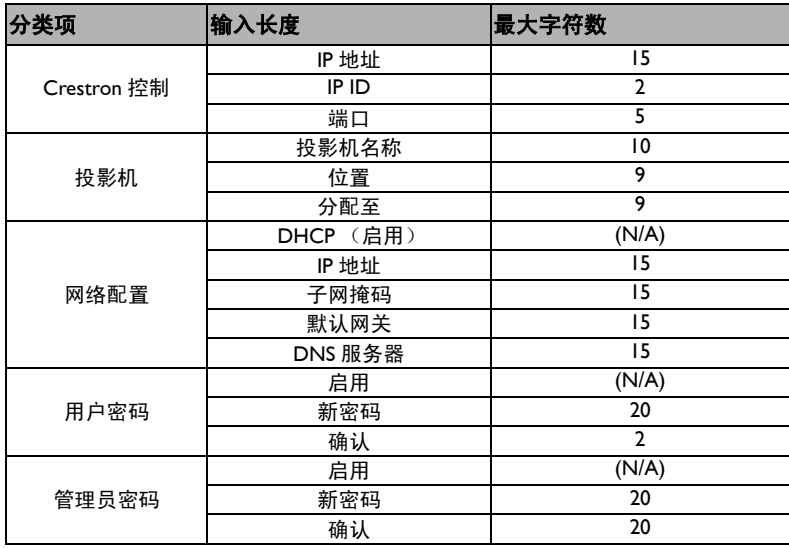

• 禁止使用 "? / > < \$ % + \ ' " 。

- i. 该区域仅与 Crestron 控制系统配合使用。有关设置信息,请联系 Creston 或参考 Creston 用户手册。
- ii. 该区域用于为投影机命名、将投影机与特定位置联系在一起、为其分配 责任方并调整网络设置。
- iii. 该区域用于设置用户和管理员密码。启用密码保护时,将禁止对投影机 配置进行未授权更改。
- 为了避免出现错误,只能在工具页面中输入字母数字字符。
- 对设置进行配置之后,请按发送按钮,数据将保存在投影机中。
- 按退出返回 Crestron 远程网络操作页面。

#### **3 Info** (信息)页面显示投影机的信息和状态。

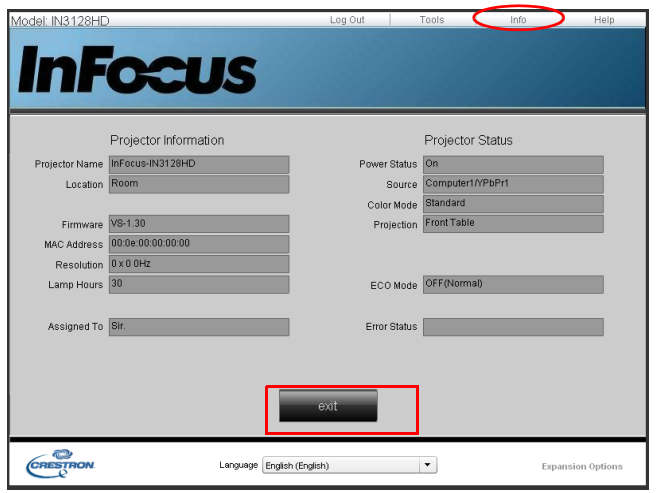

按 exit (退出)返回 Crestron 远程网络操作页面。

- **4** 按 **Help** (帮助)按钮后,将在屏幕右上角处显示 **Help Desk** 窗口。您 可以向连接到同一局域网的 RoomView™ 软件管理员 / 用户发送消息。
	- 更多信息,请访问 http://www.crestron.com 和 www.crestron.com/ getroomview。

#### <span id="page-33-0"></span>**Crestron RoomView**

在 Crestron RoomView 软件的 **Edit Room** (编辑房间)页面中输入投影机屏 幕显示 (OSD) 菜单上显示的 IP Address (IP 地址)(或主机名称), "05"代 表 IPID, "41794"代表预留的 Crestron 控制端口。

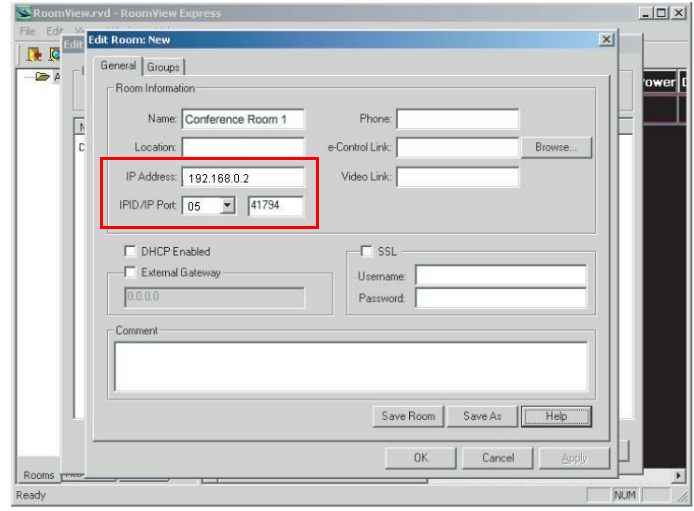

有关 Crestron RoomView 用户指南以及 RoomView 设置和命令的信息,请访 问: http://www.crestron.com/products/ roomview\_connected\_embedded\_projectors\_devices/resources.asp

# <span id="page-34-0"></span>通过 **ifPresenter** 显示图像

#### 下载并安装 **ifPresenter**

ifPresenter 是可在主机 PC 上运行的应用程序。它有助于将计算机连接到可用 的网络投影机并将桌面内容通过局域网连接传输到网络投影机。

- **1** 进入 Network Control 的主页。有关详情,请参见第 30 [页上](#page-30-0)的步骤 1-2 。
- **2** 下载 ifPresenter。
- 3 下载完成时, 通过单击 exe 文件将软件安装到计算机。按照屏幕上的说 明完成安装。
- **4** 启动 ifPresenter。

#### 使用 **ifPresenter**

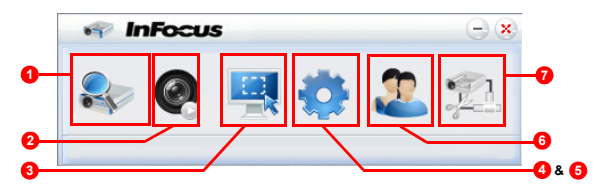

**1** 搜索页面可用于搜索并连接到投影机。

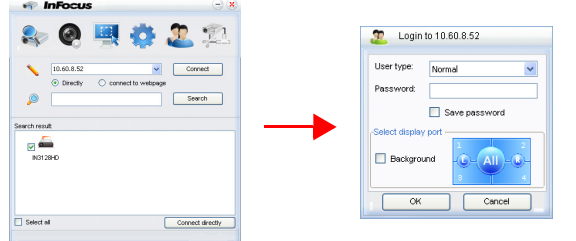

i. 如要连接到投影机,选择 **Connect Directly** (直接连接),然后键入 投影机的 IP 地址并单击 **Connect** (连接)。

- ii. 如要搜索投影机,只需单击 **Search** (搜索)即可列出同一局域网上的 所有投影机。在搜索结果列表中单击所需的投影机,然后单击 **Connect directly** (直接连接)。您也可以键入所需的投影机名称并单 击 **Search** (搜索)。
- iii. 您可以链接到第 30 [页上](#page-30-0)的 InFocus 网页控制系统。
- 若是首次使用,应选择以 **Normal user** (普通用户)或 **Administrator** (管理员)身份登录。这两种身份均不需要密码。然 而,如果选择以管理员身份登录,您有权设置连接到投影机的密码。 应写下该密码,用于连接到同一投影机。
- 如果多个计算机连接到投影机,可通过单击 **1**、 **2**、 **3**、 **4**、 **Left** (左)、 **Right** (右)、 **All** (全部)或 **Background** (背景)确定显示 区。
- 2 如要冻结屏幕上的投影图像, 请按 3 在屏幕上将不会看到任何进一步 操作,直到按下 ?。
- **3** 您可以从此处选择捕获模式。

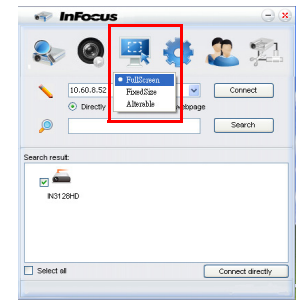

- i. 如要显示全屏,请单击 **FullScreen** (全屏)。
- ii. 如要显示部分屏幕,请单击 **FixedSize** (固定尺寸)。屏幕上将出现方 形。您可以将其放置到想要投影的位置。
- iii. 如要更改方形,请单击 **Alterable** (可更改)。

**4** Basic Setting (基本设置)页面可用于配置 ifPresenter。

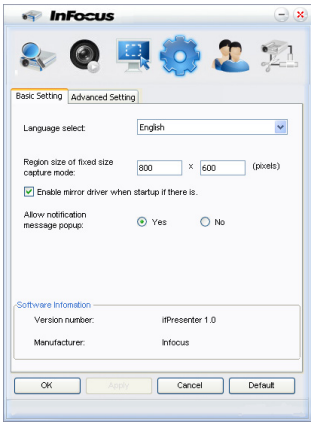

- i. 如要更改 ifPresenter 界面语言,单击向下箭头以显示下拉列表并选择所 需语言。单击 **Apply** (应用)。
- ii. 通过修改本页的宽度和高度,用户可在 **FixedSize** (固定尺寸)捕获模 式下更改框架的尺寸参数,单击 **Apply** (应用)使更改生效。
- iii. 如果系统已安装镜像驱动程序,用户可使用镜像驱动程序供演示者捕获 图像。
- iv. 若想要出现通知信息,请单击 **Yes** (是)。单击 **Apply** (应用)。
- v. 本页提供了软件信息。

**5** Advanced Setting (高级设置)页面可用于配置 ifPresenter。

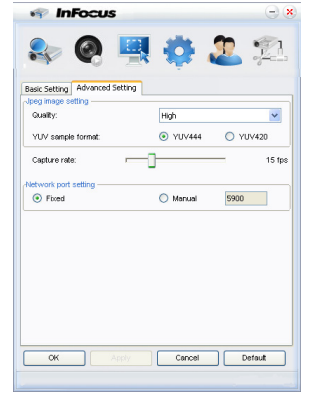

- i. 如要调整图像质量,单击向下箭头以显示下拉列表并选择所需的质量级 别。您选择的图像质量越高,需要的网络传输速度就越高。选择 YUV444 和 YUV420 之间的 YUV 样本格式。与格式 YUV420 相比, 格式 YUV 444 的图像质量更佳,但加载和播放速度较慢。选择之后,单击 **Apply** (应用)。
- ii. 如要调整捕获率,移动滑动条。网络带宽可能也会影响性能。
- iii. 固定或手动类型的网络端口设置。

**6** 您可以管理 "Device Management"(设备管理)下列出的所连接的投影 机。

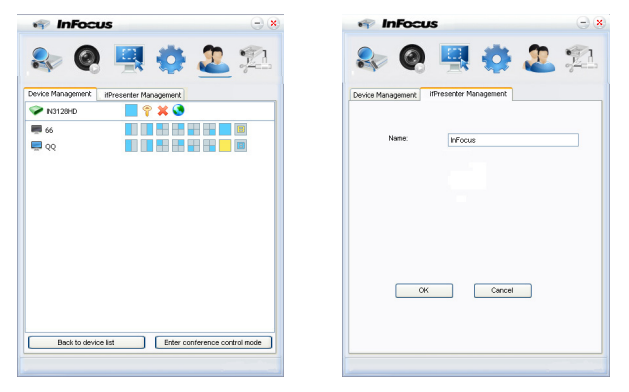

- 在会议模式下:
	- 1 只有管理员能够进行控制。
	- 2 一台投影机可显示最多 4 个计算机屏幕。
- 您可以在 ifPresenter 管理下设置计算机名称。

• 有关图标的详情,请参见以下说明:

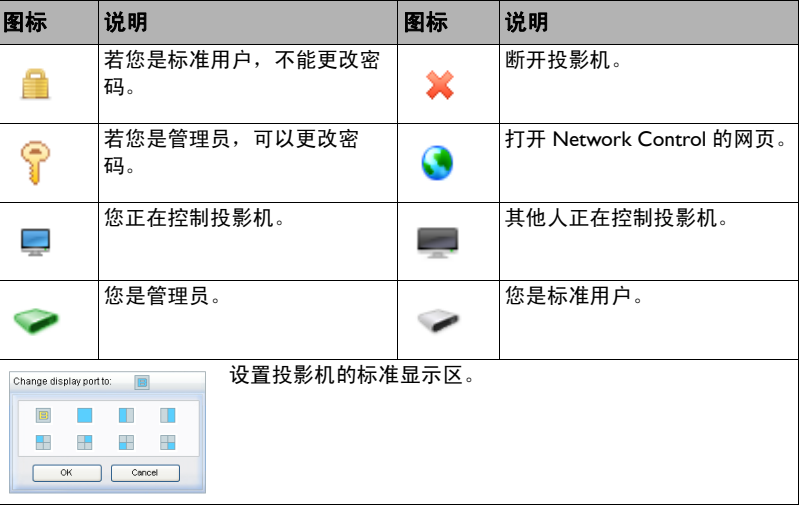

**7** 断开

如要从投影机断开,单击**断开**图标。

• 使用 ifPresenter 之前,务必关闭其他虚拟网络控制程序。

# <span id="page-37-0"></span>利用 **USB** 存储设备显示图片

投影机具有可显示来自 USB 存储设备的图像的内置应用程序。无需使用计算 机作为信号源。

#### 投影机支持下列图像格式:

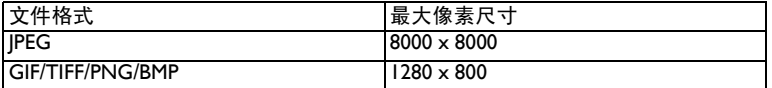

- 不支持逐行扫描 JPEG 文件。
- 有些 JPEG 文件可能无法清晰显示。

#### 如要显示来自 **USB** 存储设备的图像:

**1** 将 USB 存储设备插入其中一个 USB Type A 接口。

- **2** 按 "信号源"按钮并选择 USB A (A 型)输入。注意:若未连接其他信 号源且 "自动输入源"开启,投影机将自动选择 USB A 信号源。
- **3** 文件夹和支持的文件以缩略图显示。

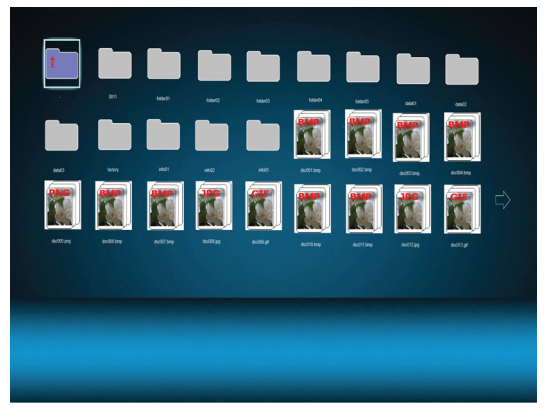

- 如要滚动缩略图,使用遥控器或投影机键盘上的箭头键。
- 如要打开文件,高亮显示文件并按 **Enter**。再按一次 **Enter** 以关闭文 件。
- 如要返回到上一个屏幕,在屏幕左上角利用向上箭头选择缩略图,然 后按 **Enter**。要在显示图像时退出,请按 **Enter** 或 **Menu** > **Thumbnail** (缩略图)。
- 如要访问附加 USB 显示选项,按 **Menu** 按钮,然后按 **Enter** 按钮。如 要关闭 USB 显示菜单,按 **Menu** 按钮,然后再按一次 **Enter** 按钮。
- 如要选择或取消菜单选项,使用向左和向右箭头按钮以高亮显示选 项。使用向上和向下箭头按钮进行选择,然后按 **Enter** 按钮。

#### 查看缩略图时

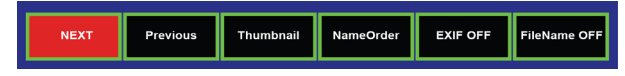

- **Next** (下一个):选择下一个文件夹 / 图像。
- **Previous** (上一个):选择上一个文件夹 / 图像。
- **Thumbnail/Display/SlideShow** (缩览图 **/** 显示 **/** 幻灯片):在 Thumbnail (缩略图)、 Display (显示)或 SlideShow (幻灯片)模式 下显示所选图像。
- **NameOrder/ExtendOrder/SizeOrder/TimeOrder** (文件名顺序 **/** 扩展名顺序 **/** 尺寸顺序 **/** 时间顺序):设置以文件名、文件名扩展名、 文件尺寸或照片拍摄时间顺序显示的图像。
- **EXIF OFF/EXIF ON** (**EXIF** 关 **/EXIF** 开):开时,显示 EXIF 图像信 息。
- **FileName ON/FileName OFF** (文件名显示 **/** 文件名不显示):开 时,显示文件路径和文件名。

#### 查看幻灯片时

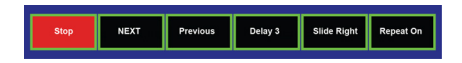

- **Stop** (停止):停止放映幻灯片。
- **NEXT** (下一个):选择下一个图像。
- **Previous** (上一个):选择上一个图像。
- **Delay 3/Delay 4/Delay 5** (延时 **3/** 延时 **4/** 延时 **5**):设置每个图像显 示的时间量。 Delay 3 (延时 3) 显示图像 3 秒钟。 Delay 4 (延时 4)

显示每个图像约 8 秒钟。 Delay 5 (延时 5) 显示每个图像约 13 秒钟。 注意: 实际显示时间基于文件尺寸。

- **Slide Right/Slide Up/Right Down/XLines/YLines/Blocks** (向右滑动 **/** 向上滑动 **/** 右下 **/X** 线 **/Y** 线 **/** 区块):设置幻灯片的显示方式。
- **Repeat On/Off** (重复开 **/** 关):设置是否重复放映幻灯片。

#### 查看全屏图像时

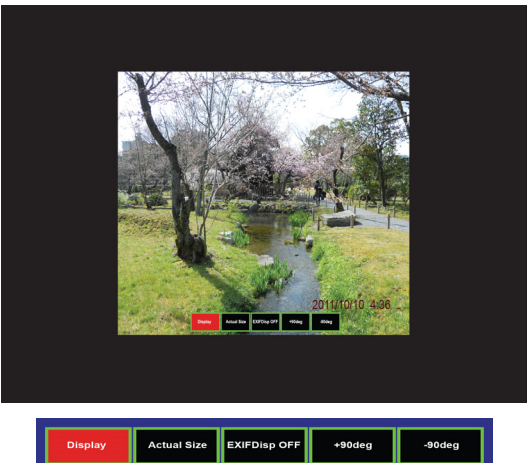

- **Thumbnail/Display/SlideShow** (缩览图 **/** 显示 **/** 幻灯片):在 Thumbnail (缩略图)、 Display (显示)或 SlideShow (幻灯片)模式 下显示所选图像。
- **Best Fit/Actual Size** (最佳匹配 **/** 实际尺寸):设置图像的显示尺寸。
- **EXIFDisp OFF/EXIFDisp ON** (**EXIF** 显示关 **/EXIF** 显示开):开 时,显示 EXIF 图像信息。
- **+ 90deg** (**+ 90** 度):将图像顺时针旋转 90 度。
- **90deg** ( **90** 度):将图像逆时针旋转 90 度。
- 支持符合 USB 2.0 的 USB 存储媒体 (大容量存储级别)。
- 强烈建议使用带有 USB 硬盘驱动器的交流电源适配器。
- 建议 USB 硬盘驱动器使用以下格式。FAT12/FAT16/FAT32 (不支持 NTFS 格式)。
- 有些 USB 闪存驱动器可能无法与投影机配合使用。
- 不支持启用安全的 USB 闪存驱动器。
- 不得连接除 USB 存储设备之外的任何设备。不得通过 USB 接口为其他 设备充电。这可能导致故障。
- 投影机最多可播放一个文件夹中的 200 个文件。
- 文件名按照以下顺序显示:符号、数字、字母。
- 投影机可显示最多 16 个字符 (包括扩展名)的文件名。
- 应用程序最好显示 English 文件名。如果以其他语言命名文件,文件名可 能无法正确显示,但内容仍正确显示。
- USB 存储设备中可识别最多 3 层的文件夹。图像文件的缩略图显示优先 顺序如下:

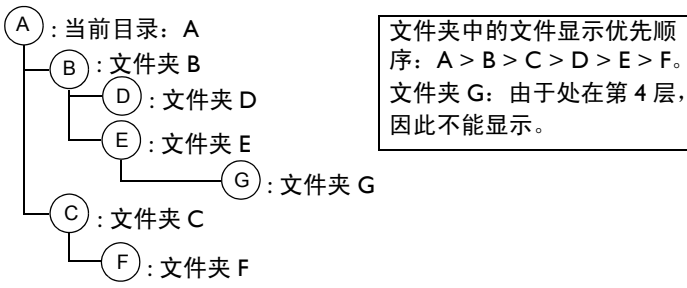

• 切换页面、加载和播放文件时,响应次数可能随图像内容而变化。

<span id="page-39-0"></span>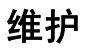

# <span id="page-39-1"></span>清洁镜头

**1** 请用干燥的软布蘸取非磨砂型的相机镜头清洁剂进行清洁。

- 投影机必须关闭,镜头温度必须为室温。
- 不要使用过量清洁剂,不要将清洁剂直接擦在镜头上。磨砂清洁剂、 溶剂或其他刺激性化学物品可能会弄花镜头。
- **2** 用清洁布以画圈的方式轻轻擦拭镜头。

#### 警告:

- 在清洁投影机的任何部件之前,关闭投影机电源,拔掉电源线。
- 请勿让任何物品接触或挡住投影机镜头,否则可能损坏投影机镜头。 刮伤、凿痕及其他镜头损坏不在产品保修范围内。
- 请勿打开投影机上除灯泡盖之外的任何机盖。
- 打开和卸下机盖后存在危险电压和其他危险,因此请勿尝试自行维修 本产品。委托专业服务人士执行各项维修任务。

# <span id="page-39-2"></span>使用安全锁

此投影机配有安全锁,可配合 Cable Lock System 使用。有关使用说明,请参 见安全锁的相关信息。 安全锁

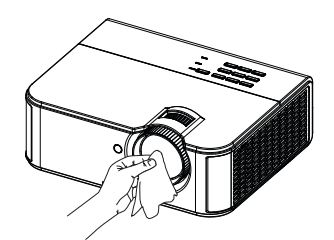

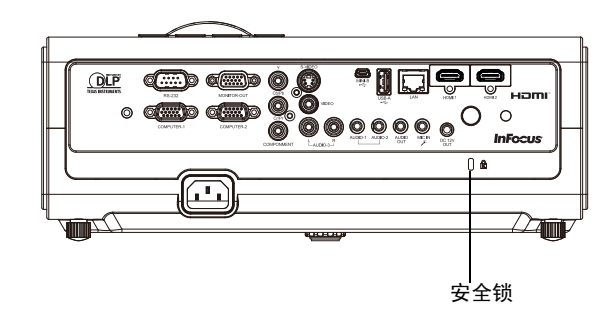

# <span id="page-40-0"></span>更换投影机灯泡

"投影机信息"菜单中的灯泡时数计时器记录灯泡已经使用的时数。灯泡寿 命终止前 20 小时,投影机启动时屏幕上会显示 "更换灯泡"消息。

• 注意:务必使用专为本投影机设计的 InFocus 灯泡模块。您可向网站 **www.infocus.com** (仅部分地区)、零售商或经销商订购新灯泡。仅正 品 **InFocus** 灯泡经测试可用于本投影机。使用非 InFocus 灯泡可能导致 电击和火灾,并导致投影机保修失效。 InFocus 对任何其他灯泡的性能、 安全或认证不承担责任。

#### 警告:

- 此投影机使用高压汞玻璃灯泡。如果在灯泡高温时摇动、刮擦或操作灯 泡,可能导致灯泡提前出现故障或破裂并发出爆裂声音。随着使用时间 的增加,灯泡故障或破裂的风险也会提高;当显示 "更换灯泡"消息 时,请更换灯泡。
- 更换灯泡前请至少等待 60 分钟,让投影机充分冷却,以免灼伤。
- 请勿让任何物品接触或挡住投影机镜头,否则可能损坏投影机镜头。刮 伤、凿痕及其他镜头损坏不在产品保修范围内。
- 更换灯泡前请拔下电源线。
- 勿使灯泡掉落。玻璃可能会破碎并造成伤害。
- 请勿触摸灯泡模块的玻璃表面。指痕会影响投影锐度,并可能导致玻璃 破碎。
- 取下灯泡组件时请格外小心。在极少数情况下,灯泡会破裂,可能会产 生玻璃碎片。灯泡组件虽然设计为能收纳大多数碎片,但拆卸时仍请务 必小心。
- 更换破裂的灯泡前,请先清洁灯槽,并妥善处置清洁用品。更换灯泡后 请洗手。
- 如果投影机吊装在天花板上,更换灯泡时请佩戴防护镜以免伤害眼睛。

汞 - 灯泡含有水银。根据当地废弃处置法律进行管理。请参见 **www.lamprecycle.org**。

**1** 关闭投影机电源,拔下电源线。

- 2 等待 60 分钟, 让投影机完全冷却。
- **3** 卸下投影机顶部的灯泡盖:取下灯泡盖侧面的螺丝;将灯泡盖向前滑; 将灯泡盖掀起。
- **4** 拧松用于将灯泡组件固定到投影机上的外加螺丝。 注意:如果投影机是吊顶安装,注意在系紧螺丝松动后不要让灯泡模块 掉落。
- 5 松开销钉,小心地向上提起灯泡;注意不要挤压灯泡连接器。按照环保 方式正确废弃灯泡。
- **6** 安装新的灯泡模块,正确对准销钉。注意不要挤压灯泡连接器。
- 7 拧紧螺丝。 (注意: 如果销钉未正确对准, 螺丝将无法拧紧。)
- **8** 重新装上灯泡盖:(a) 对准门, (b) 向后滑动, (c) 将其锁回到位。
- **9** 重新装上灯泡盖螺丝并拧紧。
- **10** 插上电源线,按 Power 键重新打开投影机电源。
- 11 如要将灯泡时数计时器清零,请转到**高级菜单 > 状态 / 服务**菜单, 然后 选择灯泡时数清零 **...**。

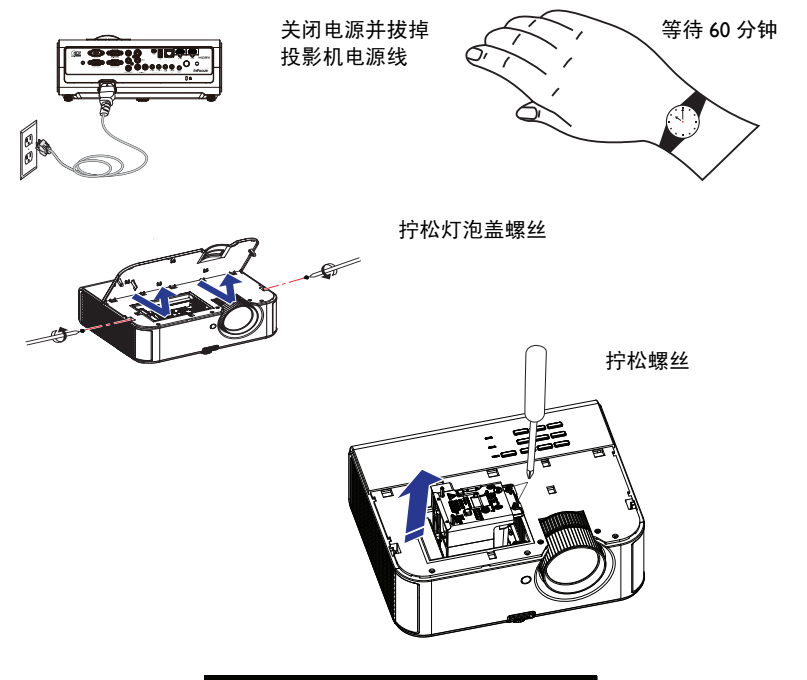

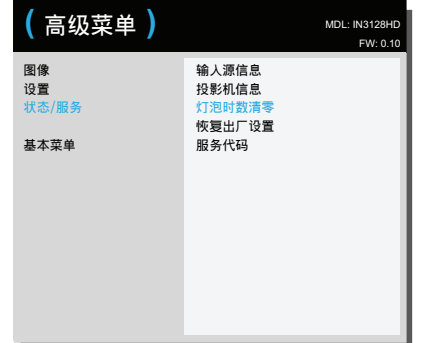

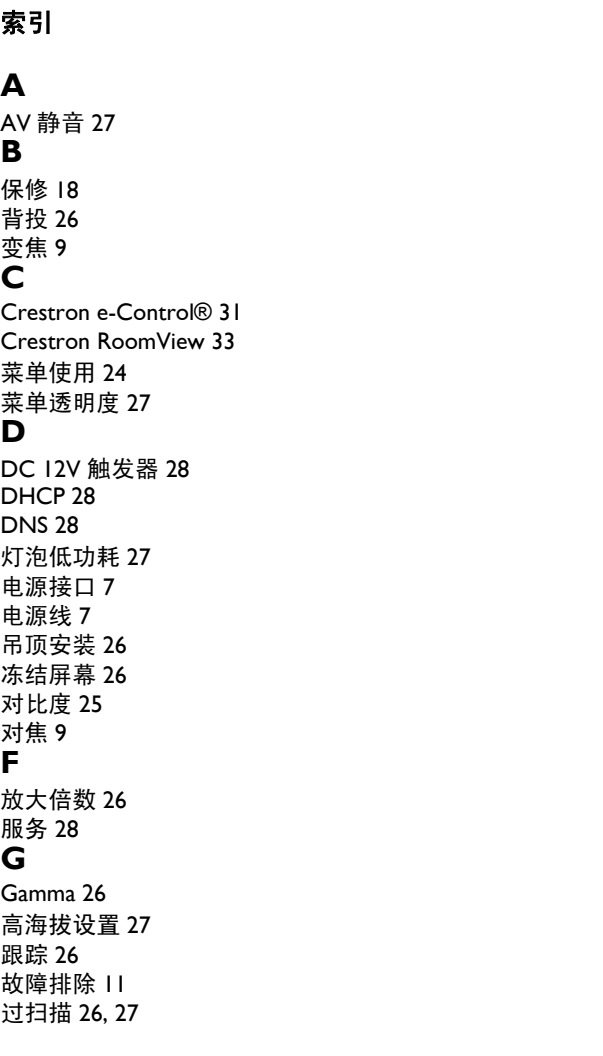

#### **H** [HDTV 25](#page-25-2) [恢复出厂设置](#page-28-4) 28 **J** [ifPresenter 30](#page-30-1) IP [地址](#page-28-5) 28 [计算机输入接口](#page-7-6) 7 [键盘](#page-27-9) 27 [键盘按钮](#page-21-0) 21 [静音](#page-26-11) 26 **K** [空屏](#page-26-12) 26 [空屏键](#page-26-13) 26 [宽高比](#page-25-2) 25 **L** [LAN 29](#page-29-0) 连接 [视频设备](#page-10-0) 10 [连接模式](#page-28-6) 28 [亮度](#page-25-3) 25 **M** [麦克风音量](#page-25-4) 25 [默认网关](#page-28-7) 28 **P** PIN [保护](#page-27-10) 27 [屏幕宽高比](#page-10-8) 10 **R** [锐度](#page-25-5) 25 **S** [SSID 28](#page-28-8) [色度](#page-26-14) 26 [省电模式](#page-27-0) 27 [输入源信息](#page-27-11) 27, [28](#page-28-9) 水平 / [垂直位置](#page-26-15) 26

[搜索屏幕](#page-27-2) 27 **T** [梯形校正](#page-25-6) 25 投影机 [菜单](#page-24-0) 24 [故障排除](#page-11-3) 11 [键盘按钮](#page-21-0) 21 [确定位置](#page-6-1) 6 [设置](#page-6-1) 6 [投影机信息](#page-27-12) 27, [28](#page-28-10) **W** Web [浏览器](#page-30-0) 30 [Volume](#page-20-1) 按钮 20 [USB 5](#page-5-0)

[网络](#page-28-11) 28 无线 [LAN 28](#page-28-12) [无线连接](#page-30-2) 30

[显示消息](#page-27-13) 27 [限制字幕](#page-26-16) 26, [27](#page-27-14) [相位](#page-26-17) 26 [信号源](#page-26-18) 26 **Y**

[遥控器](#page-19-0) 19 [音量](#page-25-7) 25

[应用](#page-28-13) 28 [有线电视盒](#page-10-9) 10 有线 [LAN 28](#page-28-14)

[重置投影机](#page-28-15) 28 [自动关机时间](#page-27-1) 27 [自动输入源](#page-27-15) 27 [自动梯形校正](#page-25-8) 25 [自动图像](#page-25-9) 25

**Z**

[音频输入计算机接口](#page-7-7) 7

**X**

[子网掩码](#page-28-16) 28